# **SAMSUNG**

# Používateľská príručka

#### U28R55\*

Farba a vzhľad sa môžu odlišovať v závislosti od konkrétneho produktu a technické parametre podliehajú zmenám bez predchádzajúceho upozornenia v záujme zvyšovania výkonu.

V záujme zvyšovania kvality sa obsah tohto návodu môže zmeniť bez predchádzajúceho upozornenia.

#### © Samsung

Držiteľom autorských práv k tomuto návodu je spoločnosť Samsung.

Používanie alebo reprodukovanie tohto návodu alebo jeho častí bez povolenia spoločnosti Samsung je zakázané.

Iné ochranné známky než tie, ktoré patria spoločnosti Samsung, sú vlastníctvom príslušných vlastníkov.

Správny poplatok môže byť účtovaný v nasledujúcich situáciách:

- (a) Privoláte na vlastnú žiadosť technika, no zistí sa, že produkt nevykazuje žiadnu chybu (napr. v prípadoch, keď ste si neprečítali používateľskú príručku).
- (b) Prinesiete zariadenie do servisného strediska, no zistí sa, že produkt nevykazuje žiadnu chybu (napr. v prípadoch, keď ste si neprečítali používateľskú príručku).
- O výške správneho poplatku budete informovaní pred návštevou technika.

# Obsah

### [Pred použitím výrobku](#page-3-0)

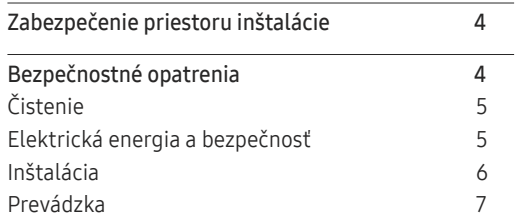

### [Prípravy](#page-8-0)

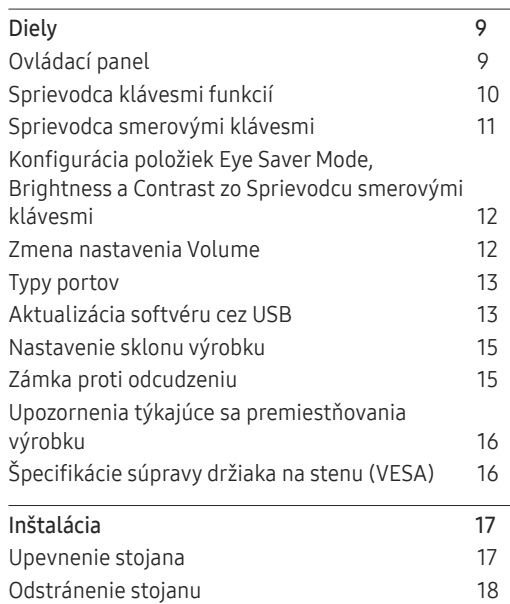

#### [Pripojenie a používanie](#page-18-0)  [zdrojového zariadenia](#page-18-0)

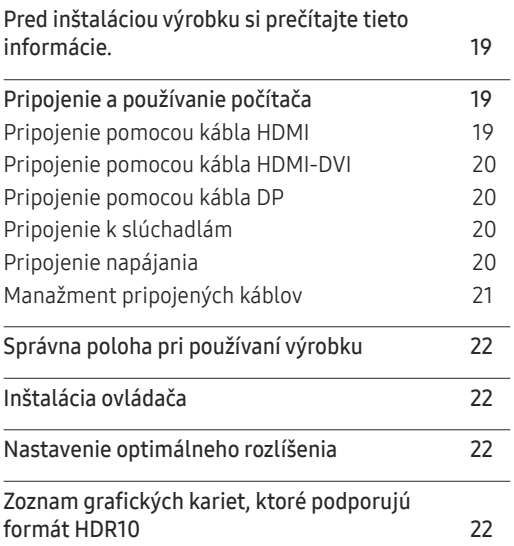

### [Nastavenie obrazovky](#page-22-0)

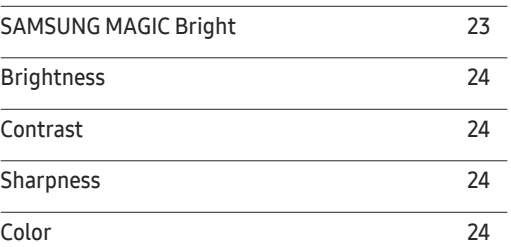

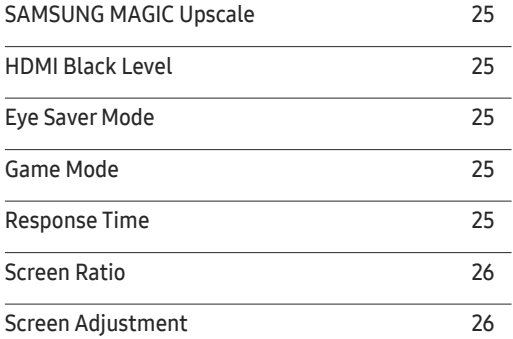

### [Konfigurácia nastavení](#page-26-0) PIP/PBP

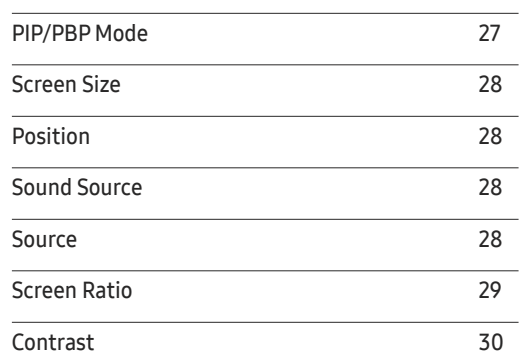

# Obsah

#### [Úprava nastavení OSD](#page-30-0)  [\(zobrazenie na obrazovke\)](#page-30-0)

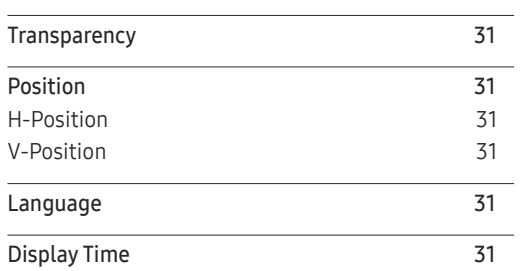

<u> Tanzania (h. 1888).</u>

#### [Nastavenie a vynulovanie](#page-31-0)

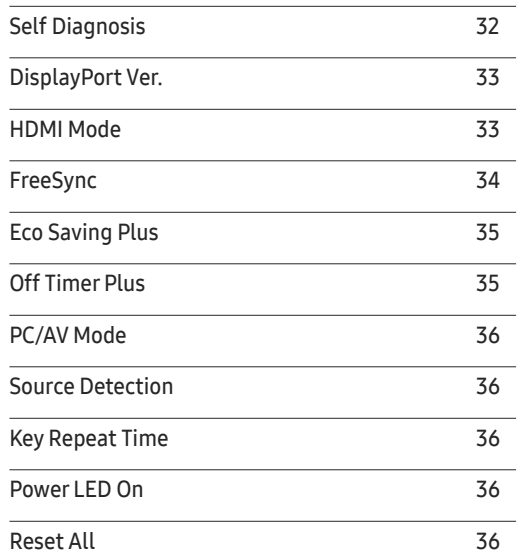

#### I[nformation](#page-36-0)

[Information](#page-36-0) 37

#### [Inštalácia softvéru](#page-37-0)

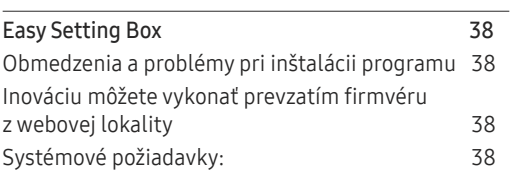

### [Sprievodca riešením problémov](#page-38-0)

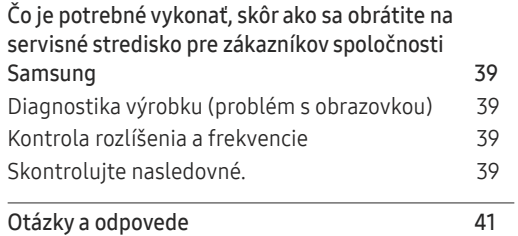

#### [Technické údaje](#page-41-0)

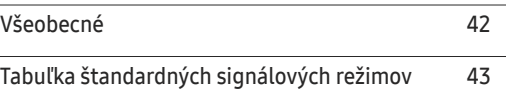

#### [Príloha](#page-45-0)

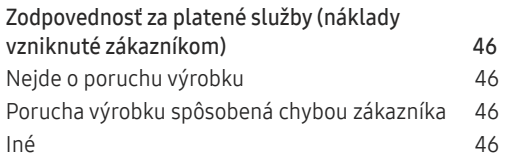

# <span id="page-3-0"></span>Pred použitím výrobku 1. kapitola

# Zabezpečenie priestoru inštalácie

Pri umiestnení výrobku dbajte na to, aby mal dostatok priestoru na odvetrávanie. Zvýšenie vnútornej teploty môže spôsobiť požiar a poškodenie produktu. Pri inštalácii výrobku ponechajte okolo neho dostatok priestoru tak, ako je znázornené v nákrese.

― Exteriér sa v závislosti od produktu môže odlišovať.

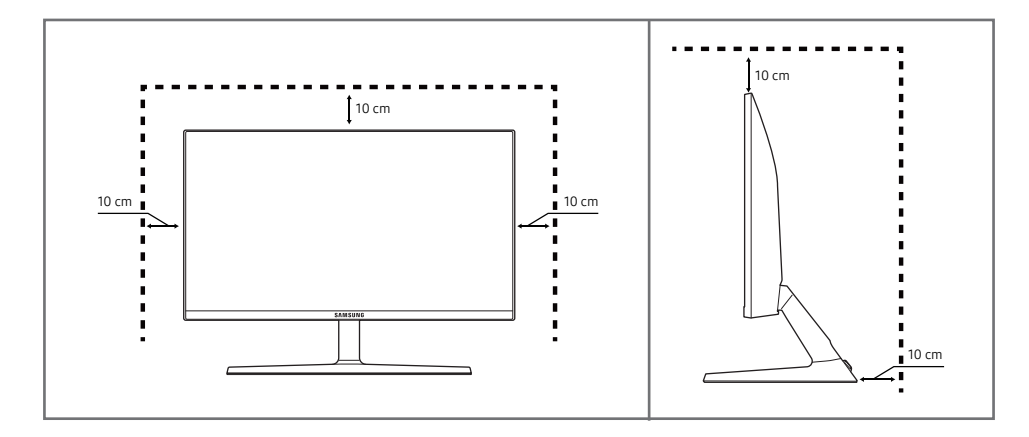

# Bezpečnostné opatrenia

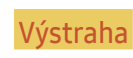

V prípade nerešpektovania pokynov môže dôjsť k vážnemu alebo smrteľnému zraneniu.

Upozornenie V prípade nerešpektovania pokynov môže dôjsť zraneniu osôb alebo škodám na majetku.

#### UPOZORNENIE

#### RIZIKO ZÁSAHU ELEKTRICKÝM PRÚDOM. NEOTVÁRAŤ.

UPOZORNENIE: NA ZNÍŽENIE NEBEZPEČENSTVA ZÁSAHU ELEKTRICKÝM PRÚDOM NEODSTRAŇUJTE KRYT (ALEBO ZADNÚ STRANU). VO VNÚTRI SA NENACHÁDZAJÚ ŽIADNE SÚČASTI, KTORÝCH ÚDRŽBU BY MOHOL VYKONÁVAŤ POUŽÍVATEĽ. AKÝKOĽVEK SERVISNÝ ZÁSAH PRENECHAJTE KVALIFIKOVANÝM ODBORNÍKOM.

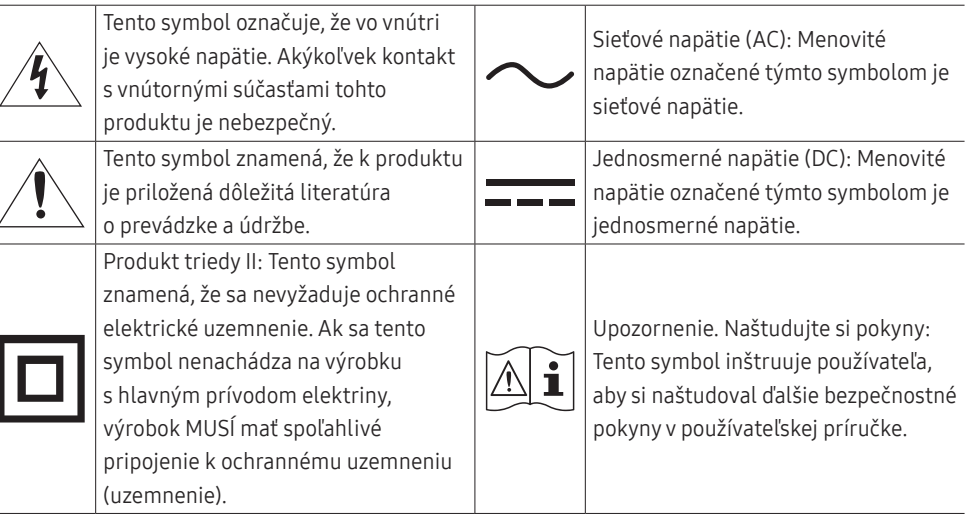

## <span id="page-4-0"></span>Čistenie

Na modeloch s vysokým leskom sa na povrchu môžu vytvoriť biele škvrny, ak sa v blízkosti používa ultrazvukový zvlhčovač.

― V prípade, že je potrebné vyčistiť vnútrajšok produktu, obráťte sa na stredisko zákazníckych služieb spoločnosti Samsung (za úkon vám bude naúčtovaný servisný poplatok).

#### Na obrazovku výrobku netlačte rukami ani inými predmetmi. Hrozí riziko poškodenia obrazovky.

- ― Pri čistení postupujte opatrne, pretože panel a vonkajší povrch pokročilých displejov LCD sa môžu ľahko poškriabať.
- ― Pri čistení postupujte nasledovne.
- 1 Vypnite výrobok a počítač.
- 2 Odpojte napájací kábel od výrobku.
	- .<br>TNapájací kábel držte za zástrčku a nedotýkajte sa kábla mokrými rukami. V opačnom prípade môže dôjsť k zásahu elektrickým prúdom.
- 3 Poutierajte výrobok čistou, mäkkou a suchou handričkou.
	- ‒ Na výrobok nepoužívajte čistiace prostriedky s obsahom alkoholu, rozpúšťadiel alebo povrchovo aktívnych látok.
	- ‒ Nestriekajte vodu alebo čistiaci prostriedok priamo na výrobok.
- 4 Namočte mäkkú handričku do vody, dobre ju vyžmýkajte a potom ňou utrite vonkajší povrch výrobku.
- 5 Po vyčistení pripojte k výrobku napájací kábel.
- 6 Zapnite výrobok a počítač.

### Elektrická energia a bezpečnosť

#### Výstraha

- Nepoužívajte poškodený napájací kábel alebo zástrčku ani uvoľnenú sieťovú zásuvku.
- Do tej istej sieťovej zásuvky nezapájajte viacero výrobkov.
- Nedotýkajte sa sieťovej zástrčky mokrými rukami.
- Sieťovú zástrčku zasuňte až na doraz tak, aby nebola uvoľnená.
- Sieťovú zástrčku zapojte do uzemnenej sieťovej zásuvky (len izolované zariadenia typu 1).
- Napájací kábel neohýbajte ani neťahajte nadmernou silou. Napájací kábel nenechávajte pod ťažkým predmetom.
- Napájací kábel ani výrobok neumiestňujte v blízkosti zdrojov tepla.
- Z okolia kontaktov sieťovej zástrčky alebo zásuvky odstráňte prach pomocou suchej handričky.

#### Upozornenie

- Napájací kábel neodpájajte, keď sa výrobok používa.
- Používajte len napájací kábel od spoločnosti Samsung, ktorý bol dodaný s výrobkom. Napájací kábel nepoužívajte s inými výrobkami.
- Zásuvka, do ktorej je pripojený napájací kábel, musí byť ľahko prístupná.
	- ‒ Ak sa vyskytne problém, napájací kábel je potrebné odpojiť na prerušenie napájania výrobku.
- Pri odpájaní zo sieťovej zásuvky držte napájací kábel za zástrčku.

### <span id="page-5-0"></span>Inštalácia

#### Výstraha

- Navrch výrobku neumiestňujte sviečky, odpudzovače hmyzu alebo cigarety. Výrobok neinštalujte v blízkosti zdrojov tepla.
- Plastový obal uchovávajte mimo dosahu detí.
	- ‒ Deti by sa ním mohli udusiť.
- Výrobok neinštalujte na nestabilnom alebo vibrujúcom povrchu (nestabilná polica, naklonený povrch a pod.)
	- ‒ Výrobok môže spadnúť a poškodiť sa alebo spôsobiť zranenie.
	- ‒ Používanie výrobku na miestach s nadmernými vibráciami môžu spôsobiť jeho poškodenie alebo vznik požiaru.
- Výrobok neinštalujte vo vozidle alebo na miestach vystavených pôsobeniu prachu, vlhkosti (kvapky vody a pod.), mastnoty alebo dymu.
- Výrobok nevystavuje pôsobeniu priameho slnečného žiarenia, tepla alebo horúcich predmetov, napríklad kachlí.
	- ‒ Môže sa skrátiť životnosť výrobku alebo môže vzniknúť požiar.
- Výrobok neinštalujte v dosahu malých detí.
	- ‒ Výrobok môže spadnúť a spôsobiť poranenie detí.
- Jedlé oleje (ako napríklad sójový olej) môžu výrobok poškodiť alebo zdeformovať. Chráňte výrobok pred znečistením olejom. Výrobok taktiež neinštalujte ani nepoužívajte v kuchyni ani v blízkosti sporáka.

#### Upozornenie

- Dajte pozor, aby výrobok pri premiestňovaní nespadol.
- Výrobok neklaďte na jeho prednú stranu.
- Pri inštalácii výrobku do skrinky alebo na policu zabezpečte, aby spodný okraj prednej časti výrobku neprečnieval.
	- ‒ Výrobok môže spadnúť a poškodiť sa alebo spôsobiť zranenie.
	- ‒ Výrobok inštalujte len do skriniek alebo na police správnej veľkosti.
- Výrobok položte opatrne.
	- ‒ Môže dôjsť k poruche výrobku alebo poraneniu osôb.
- Inštalácia výrobku na netypických miestach (miesto vystavené vysokej koncentrácii jemného prachu, chemickým látkam, extrémnym teplotám alebo vysokej vlhkosti alebo miesto, kde bude výrobok trvalo prevádzkovaný počas dlhej doby) môže závažným spôsobom ovplyvniť funkciu výrobku.
	- ‒ Ak chcete výrobok nainštalovať na takomto mieste, je nevyhnutné sa poradiť so servisným strediskom pre zákazníkov spoločnosti Samsung.

### <span id="page-6-0"></span>Prevádzka

#### Výstraha

- Vo vnútri výrobku sa nachádza vysoké napätie. Výrobok nikdy sami nerozoberajte, neopravujte ani neupravujte.
	- ‒ Ak je potrebná oprava, obráťte sa na servisné stredisko pre zákazníkov spoločnosti Samsung.
- Ak chcete výrobok presunúť, najprv od neho odpojte všetky káble, vrátane napájacieho kábla.
- Ak výrobok vydáva nezvyčajné zvuky, cítiť z neho zápach spáleniny alebo dym, okamžite odpojte napájací kábel a obráťte sa na servisné stredisko pre zákazníkov spoločnosti Samsung.
- Nedovoľte deťom, aby sa vešali na výrobok alebo vyliezali na jeho vrchnú časť.
	- ‒ Deti môžu utrpieť zranenie alebo závažnú ujmu.
- Ak výrobok spadne alebo sa poškodí jeho vonkajší obal, vypnite napájanie a odpojte napájací kábel. Potom sa obráťte sa na servisné stredisko pre zákazníkov spoločnosti Samsung.
	- ‒ Ďalšie používanie výrobku môže spôsobiť požiar alebo zásah elektrickým prúdom.
- Na výrobok neumiestňujte ťažké predmety ani predmety, ktoré by mohli lákať deti (hračky, sladkosti a pod.).
	- ‒ Výrobok alebo ťažké predmety môžu spadnúť a spôsobiť vážne poranenie, keď sa deti pokúšajú dosiahnuť na hračky alebo sladkosti.
- Počas výskytu bleskov alebo búrky vypnite výrobok a odpojte napájací kábel.
- Dajte pozor, aby na výrobok nespadli predmety alebo nebol vystavený nárazom.
- Výrobok nepremiestňujte ťahaním sa napájací kábel alebo iný kábel.
- V prípade zistenia úniku plynu sa nedotýkajte výrobku ani sieťovej zástrčky. Priestor taktiež okamžite vyvetrajte.
- Výrobok nezdvíhajte ani nepremiestňujte ťahaním za napájací kábel alebo iný kábel.
- V blízkosti výrobku sa nesmú nachádzať ani používať horľavé spreje ani zápalné látky.
- Zabezpečte, aby vetracie otvory neboli blokované obrusmi alebo závesmi.
	- ‒ Zvýšená vnútorná teplota môže spôsobiť požiar.
- Do výrobku (cez vetracie otvory alebo vstupno-výstupné konektory a pod.) nevkladajte kovové predmety (paličky, mince, sponky a pod.) ani ľahko horľavé predmety (papier, zápalky a pod.).
	- ‒ Ak sa do výrobku dostala voda alebo iné cudzorodé látky, výrobok vypnite a odpojte napájací kábel. Potom sa obráťte sa na servisné stredisko pre zákazníkov spoločnosti Samsung.
- Na výrobok neumiestňujte predmety obsahujúce kvapaliny (vázy, nádoby, fľaše a pod.) ani kovové predmety.
	- ‒ Ak sa do výrobku dostala voda alebo iné cudzorodé látky, výrobok vypnite a odpojte napájací kábel. Potom sa obráťte sa na servisné stredisko pre zákazníkov spoločnosti Samsung.

#### Upozornenie

- Ponechanie obrazovky bez zmeny na statickej snímke dlhšiu dobu môže spôsobiť vypálenie zvyškového obrazu alebo vznik chybných pixelov.
	- ‒ Ak výrobok nebudete dlhšiu dobu používať, nastavte obrazovku do režimu úspory energie alebo nastavte šetrič obrazovky s pohyblivým obrazom.
- Ak neplánujete výrobok dlhšiu dobu používať (počas dovolenky a pod.), odpojte napájací kábel zo sieťovej zásuvky.
	- ‒ Nahromadený prach môže spolu s teplom spôsobiť požiar, zásah elektrickým prúdom alebo elektrický zvod.
- Výrobok používajte s odporúčaným rozlíšením a frekvenciou.
	- ‒ Môže dôjsť k zhoršeniu zraku.
- Adaptéry AC/DC neumiestňujte k sebe.
- Pred použitím odstráňte z adaptéra AC/DC plastový obal.
- Zabezpečte, aby sa do adaptéra AC/DC nedostala voda a aby nebol mokrý.
	- ‒ Môže dôjsť k zásahu elektrickým prúdom alebo požiaru.
	- ‒ Výrobok nepoužívajte vonku, kde by mohol byť vystavený pôsobeniu dažďa alebo snehu.
	- ‒ Dajte pozor, aby ste adaptér AC/DC nenamočili pri umývaní podlahy.
- Adaptér AC/DC neumiestňuje v blízkosti vykurovacích zariadení.
	- ‒ V opačnom prípade môže vzniknúť požiar.
- Adaptér AC/DC umiestnite na dobre vetrané miesto.
- Ak napájací adaptér AC/DC umiestnite s napájacím káblom otočeným nahor, mohla by sa doň dostať voda alebo iné cudzie látky a spôsobiť jeho poruchu.

Napájací adaptér AC/DC odkladajte na stôl alebo podlahu vo vodorovnej polohe.

- Výrobok nedržte hore nohami ani ho nepremiestňujte tak, že ho držíte za stojan.
	- ‒ Výrobok môže spadnúť a poškodiť sa alebo spôsobiť zranenie.
- Dlhodobé sledovanie obrazovky príliš zblízka môže spôsobiť zhoršenie zraku.
- V blízkosti výrobku nepoužívajte zvlhčovače ani kachle.
- Po každej hodine používania výrobku nechajte svoje oči na viac ako 5 minút oddýchnuť alebo sa pozerajte na vzdialené predmety.
- Ak bol výrobok dlhšiu dobu zapnutý, nedotýkajte sa obrazovky, pretože môže byť horúca.
- Malé súčasti príslušenstva uchovávajte mimo dosahu detí.
- Pri nastavovaní uhla výrobku a výšky stojana postupujte opatrne.
	- ‒ Môže dôjsť k privretiu a poraneniu rúk alebo prstov.
	- ‒ Nakláňanie výrobku v nadmernom uhle môže spôsobiť jeho pád a následné poranenie.
- Na výrobok neumiestňujte ťažké predmety.
	- ‒ Môže dôjsť k poruche výrobku alebo poraneniu osôb.

# <span id="page-8-0"></span>Prípravy 2. kapitola

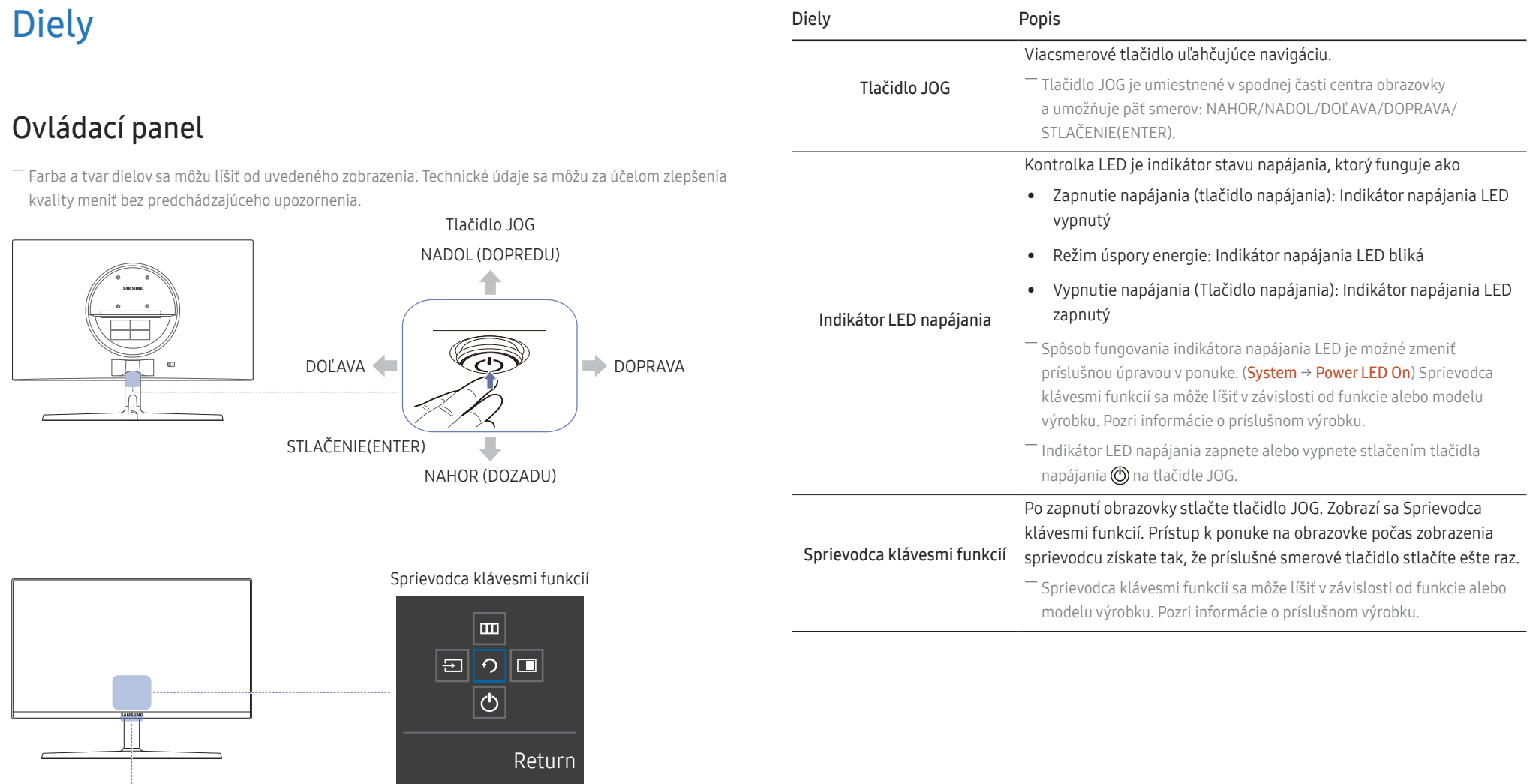

### <span id="page-9-0"></span>Sprievodca klávesmi funkcií

― Ak chcete použiť sprievodcu klávesmi funkcií, stlačte tlačidlo JOG. Zobrazí sa nasledujúce okno.

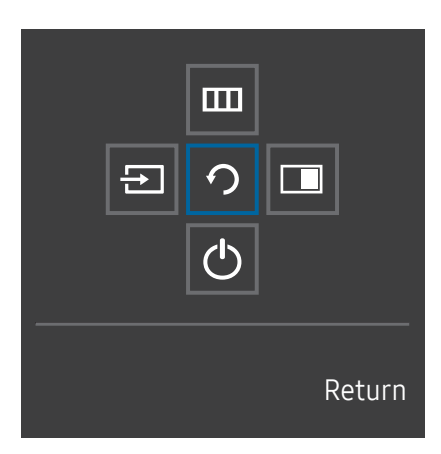

NAHOR/NADOL/DOĽAVA/DOPRAVA: presun k žiadanej položke. Pri zmene zvýraznenia sa zobrazí popis každej položky. STLAČENIE(ENTER): použije sa zvolená položka.

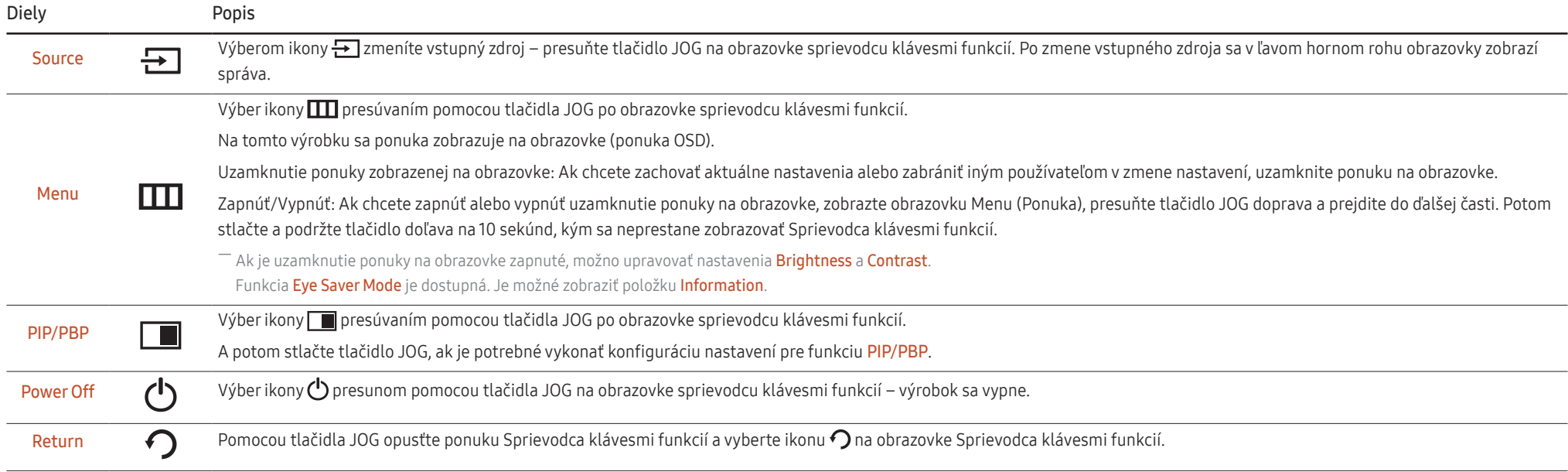

― Skutočné modely môžu mať odlišné možnosti sprievodcu klávesmi funkcií z dôvodu funkčných variácií.

<span id="page-10-0"></span>V prípade, že výrobok nezobrazuje obraz (napr. v prípade režimu šetrenia energiou alebo režimu bez signálu), 3 smerové klávesy na ovládanie zdroja signálu a napájania je možné používať podľa popisu nižšie.

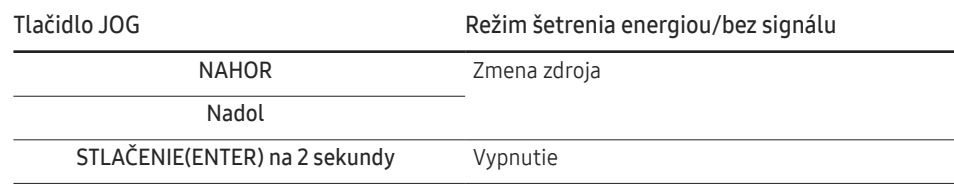

Keď sa na výrobku zobrazuje ponuka tlačidlo JOG možno použiť nasledovne.

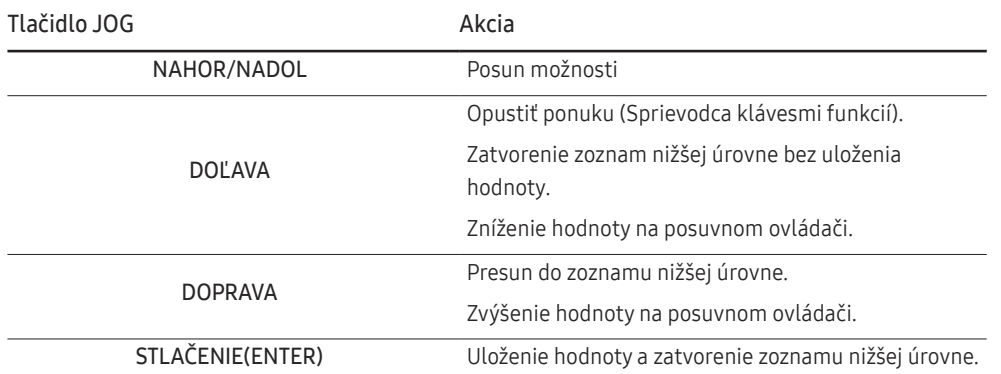

### Sprievodca smerovými klávesmi

― Na obrazovke Sprievodcu smerovými klávesmi sa pri zapnutí obrazovky výrobku alebo pri zmene vstupného zdroja zobrazia nasledujúce možnosti ponuky.

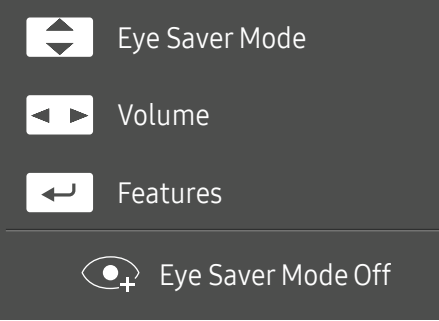

- NAHOR/NADOL: Nastavte položky Brightness, Contrast, Eye Saver Mode.
- DOĽAVA/DOPRAVA: Nastavte položky Volume.
- STLAČENIE(ENTER): Sprievodca klávesmi funkcií.

### <span id="page-11-0"></span>Konfigurácia položiek Eye Saver Mode, Brightness a Contrast zo Sprievodcu smerovými klávesmi

Upravte položku Brightness, Contrast a Eye Saver Mode pohybom tlačidla JOG.

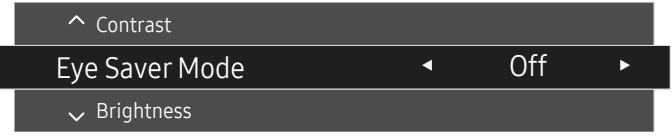

― V závislosti od modelu sa môže zobrazený obraz odlišovať.

― Prednastavený jas sa môže v jednotlivých regiónoch líšiť.

#### **Brightness**

- $^-$  Táto ponuka nie je dostupná, ak je funkcia <mark>MAGICBright</mark> nastavená v režime **Dynamic Contrast**.
- ― Táto ponuka nie je dostupná, ak je zapnutá funkcia Eco Saving Plus.
- ― Táto ponuka nie je dostupná, ak je zapnutá funkcia Eye Saver Mode.

#### **Contrast**

 $^-$  Táto ponuka nie je dostupná, ak je funkcia  $_{\rm MAGI}^{\rm SAMSUMG}$ Bright v režime Cinema alebo Dynamic Contrast.

- ― Táto ponuka nie je dostupná, ak je zapnutá funkcia Game Mode.
- ― Táto ponuka nie je dostupná, pokiaľ je položka PIP/PBP Mode nastavená na možnosť On a položka Screen Size nastavená na možnosť (režim PBP).

### Zmena nastavenia Volume

Ak sa nezobrazuje ponuka OSD, položku Volume môžete nastaviť pohybom tlačidla JOG vľavo alebo vpravo.

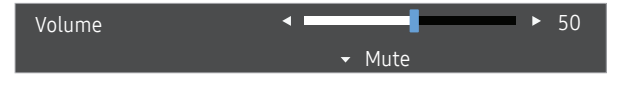

― V závislosti od modelu sa môže zobrazený obraz odlišovať.

- $^-$  Ak je kvalita zvuku pripojeného vstupného zariadenia nízka, funkcia Auto Mute výrobku môže spôsobiť stíšenie alebo prerušovanie zvuku pri použití slúchadiel alebo reproduktorov. Nastavte vstupnú hlasitosť vstupného zariadenia na minimálne 20% hodnotu a ovládajte hlasitosť pomocou ovládania hlasitosti (DOĽAVA/DOPRAVA tlačidla JOG) na výrobku.
- ― Čo je to Auto Mute?

Táto funkcia stíši zvuk s cieľom zlepšiť zvukový efekt v prípade výskytu šumu alebo pri slabom vstupnom signáli, zvyčajne pri problémoch s hlasitosťou vstupného zariadenia.

 $-$  Ak chcete aktivovať funkciu Mute, preidite na ovládaciu obrazovku Volume a pomocou tlačidla JOG presuňte zvýraznenie nadol. Ak chcete deaktivovať funkciu Mute, preidite na ovládaciu obrazovku Volume a potom zvýšte alebo znížte nastavenie Volume.

### <span id="page-12-0"></span>Typy portov

― Funkcie, ktoré sú k dispozícii, sa môžu líšiť v závislosti od modelu výrobku. Farba a tvar dielov sa môžu líšiť od uvedeného zobrazenia. Technické údaje sa môžu za účelom zlepšenia kvality meniť bez predchádzajúceho upozornenia. Pozri informácie o príslušnom výrobku.

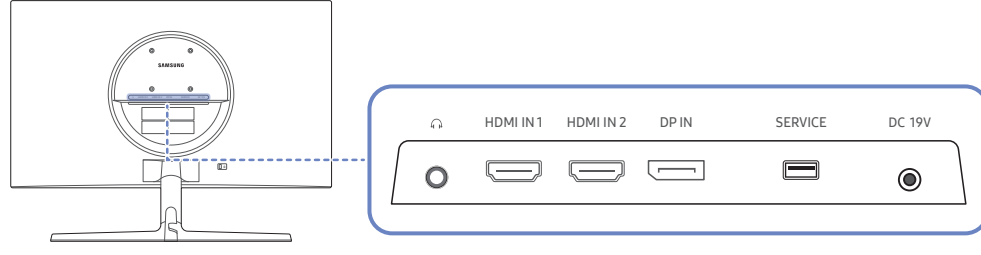

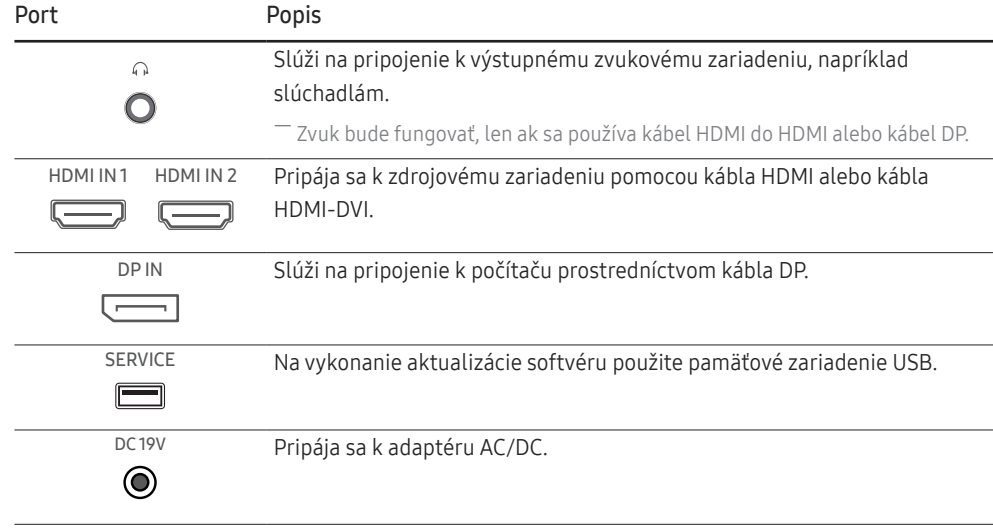

### Aktualizácia softvéru cez USB

1 Pamäťové zariadenie USB pripojte do portu SERVICE zobrazeného na obrázku.

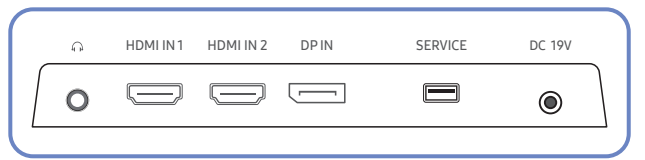

Keď je obrazovka zapnutá, stlačením tlačidla JOG zobrazíte Sprievodcu klávesmi funkcií. Keď sa Sprievodca klávesmi funkcií zobrazí, stlačte a podržte tlačidlo JOG približne na 5 sekúnd.

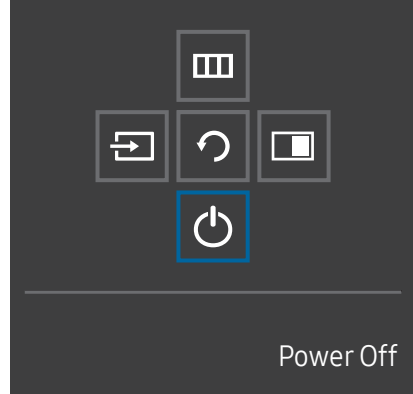

2 Keď sa na výrobku zobrazí rovnaká správa ako na nasledujúcom obrázku, vyberte možnosť Yes, aby ste aktualizovali softvér.

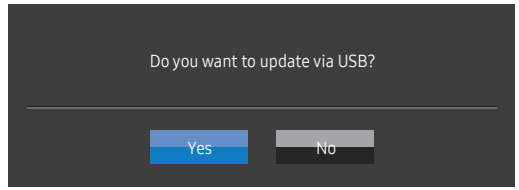

3 Keď sa na obrazovke zobrazí rovnaká správa ako na nasledujúcom obrázku, vyberte možnosť Yes.

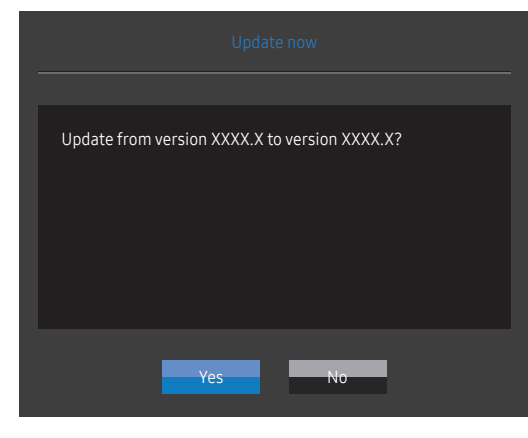

4 Aktualizačný proces je spustený.

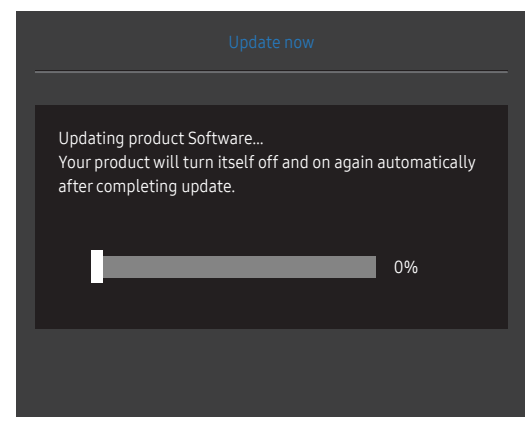

- 5 Keď sa príslušný výrobok po dokončení aktualizácie automaticky vypne a znovu zapne, výrobok následne vypnite.
- 6 Odpojte napájací kábel z elektrickej zásuvky a po vypnutí výrobku ho znovu pripojte.

#### Poznámka

- 1 Ak chcete vykonať aktualizáciu softvéru pomocou pamäťového zariadenia USB, najprv zariadenie naformátujte na formát FAT32.
- 2 Pri aktualizovaní sa uistite, že v koreňovom adresári je uložený iba jeden súbor BIN (.bin).
- 3 Ak chcete aktualizovať softvér modelu UR55, uistite sa, že sú súbory aktualizácie vo formáte .bin. Názov súboru by mal byť v súlade s pravidlami pomenovania pre model UR55 (napr. M-R55\*\*UGDA-\*\*\*\*.\*[štvormiestne číslo].bin). \*\* je veľkosť obrazovky v palcoch, \*\*\*\*.\* je číslo verzie a štvormiestne číslo je kontrolný súčet. Názov "M-R5528UGDA-0804.0[1899].bin" napríklad spĺňa pravidlá pomenovania modelu UR55 28" a je potrebné ho skopírovať do koreňového adresára.
- 4 Ak sa zobrazí správa No valid update files found. Please check your USB device and try again., dôvody môžu byť nasledovné:

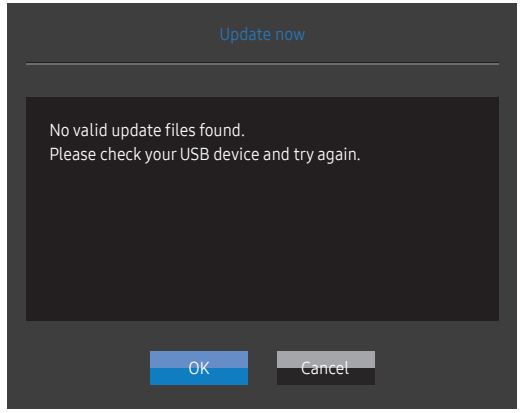

- ‒ Pamäťové zariadenie USB nie je pripojené k portu SERVICE.
- ‒ Súbory na pripojenom pamäťovom zariadení USB nie sú v kompatibilnom formáte.
- ‒ Na pripojenom pamäťovom zariadení USB sa nenachádzajú žiadne platné súbory s aktualizáciou. (V pamäti nie sú uložené žiadne súbory s aktualizáciou alebo sú názvy súborov nesprávne.)
- 5 Výrobok nevypínajte. Počas priebehu inovácie sa snažte zabrániť akémukoľvek prerušeniu. Obvykle sa v prípade prerušenia aktualizácie výrobok vráti do predchádzajúcej verzie.

### <span id="page-14-0"></span>Nastavenie sklonu výrobku

― Farba a tvar dielov sa môžu líšiť od uvedeného zobrazenia. Technické údaje sa môžu za účelom zlepšenia kvality meniť bez predchádzajúceho upozornenia.

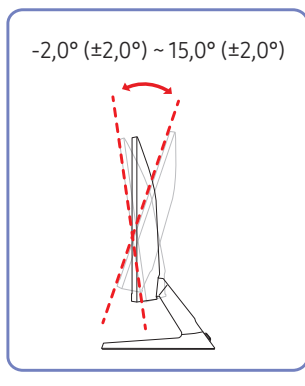

- Naklonenie výrobku môžete upraviť.
- Držte dolnú časť produktu a opatrne nastavte naklonenie.

### Zámka proti odcudzeniu

- ― Zámka proti odcudzeniu vám umožňuje bezpečné používanie produktu aj na verejných miestach.
- $-$  Tyar uzamykacieho zariadenia a spôsob uzamknutia závisia od výrobcu. Podrobnosti nájdete v používateľskej príručke dodanej s vašim uzamykacím zariadením proti odcudzeniu.

#### Uzamknutie uzamykacieho zariadenia proti odcudzeniu:

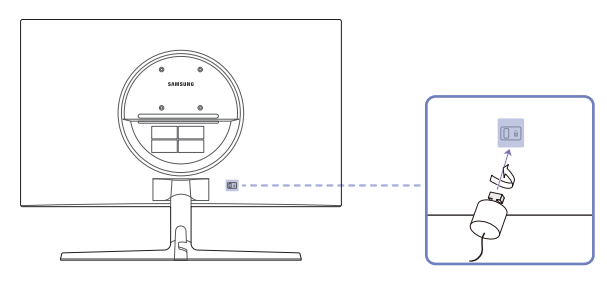

- 1 Kábel uzamykacieho zariadenia proti odcudzeniu pripevnite k ťažkému predmetu, ako napríklad k stolu.
- 2 Jeden koniec kábla prevlečte cez slučku na druhom konci.
- 3 Uzamykacie zariadenie vložte do zásuvky zámky proti odcudzeniu na zadnej strane produktu.
- 4 Uzamknite uzamykacie zariadenie.
	- ‒ Uzamykacie zariadenie proti odcudzeniu môžete zakúpiť samostatne.
	- ‒ Podrobnosti nájdete v používateľskej príručke dodanej s vašim uzamykacím zariadením proti odcudzeniu.
	- ‒ Uzamykacie zariadenia proti odcudzeniu môžete zakúpiť u predajcov elektroniky alebo on-line.

### <span id="page-15-0"></span>Upozornenia týkajúce sa premiestňovania výrobku

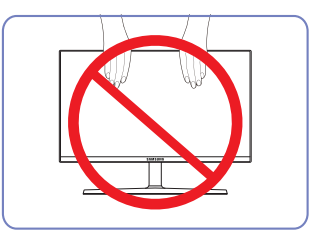

- Netlačte priamo na obrazovku.
- Pri premiestňovaní výrobku nedržte obrazovku.

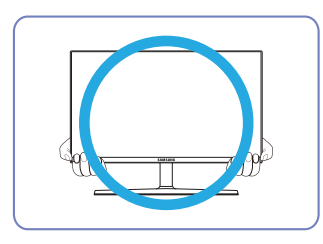

• Pri premiestňovaní držte výrobok za dolné rohy alebo okraje.

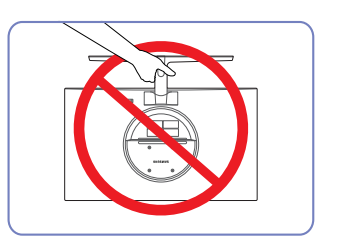

• Produkt nedržte hore nohami len za stojan.

### Špecifikácie súpravy držiaka na stenu (VESA)

― Držiak na stanu nainštalujte na pevnú stenu kolmú na podlahu. Pred upevnením držiaka na stenu na povrchy ako napr. sadrokartón sa obráťte na najbližšieho predajcu a získajte od neho ďalšie informácie. Pri inštalácii výrobku na šikmú stenu môže výrobok spadnúť a spôsobiť vážny úraz. Súpravy držiaka na stenu od spoločnosti Samsung obsahujú podrobnú inštalačnú príručky a všetky súčasti potrebné na zostavenie.

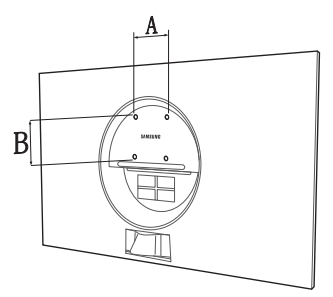

- Nepoužívajte skrutky, ktoré majú väčšiu než štandardnú dĺžku alebo nie sú v súlade s technickými údajmi pre skrutky podľa normy VESA. Príliš dlhé skrutky môžu spôsobiť poškodenie vo vnútri produktu.
- V prípade držiakov na stenu, ktoré nie sú v súlade s technickými údajmi pre skrutky podľa normy VESA, sa dĺžka skrutiek môže líšiť v závislosti od technických údajov držiaka na stenu.
- Skrutky neuťahujte príliš pevne. Mohlo by to spôsobiť poškodenie výrobku alebo jeho pád a možné poranenie. Spoločnosť Samsung nezodpovedá za takéto nehody.
- Spoločnosť Samsung nezodpovedá za poškodenie výrobku alebo poranenie osôb, ak bol použitý držiak na stenu, ktorý nezodpovedá norme VESA, prípadne neurčený držiak na stenu, alebo ak zákazník nedodržal pokyny na inštaláciu výrobku.
- Výrobok neinštalujte so sklonom väčším ako 15 stupňov.
- V tabuľke nižšie sú uvedené štandardné rozmery súprav držiaka na stenu.

Jednotky: mm

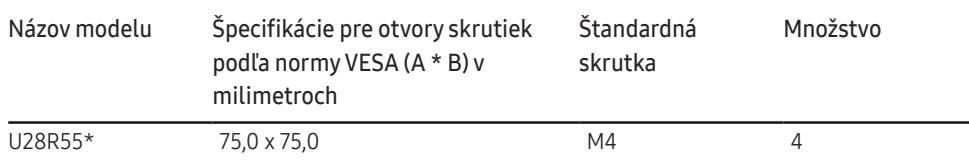

.<br>Súpravu držiaka na stenu neinštalujte, keď je výrobok zapnutý. Mohlo byť dôjsť k poraneniu v dôsledku zásahu elektrickým prúdom.

# <span id="page-16-0"></span>Inštalácia

### Upevnenie stojana

― Pred zložením výrobku položte výrobok na rovný a stabilný povrch tak, že obrazovka bude smerovať nadol.

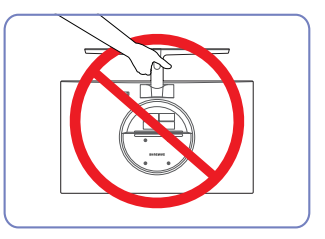

Upozornenie Produkt nedržte hore nohami len za stojan.

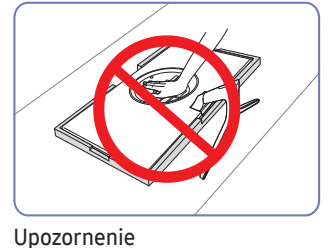

Netlačte smerom nadol na výrobok. Hrozí riziko poškodenia výrobku.

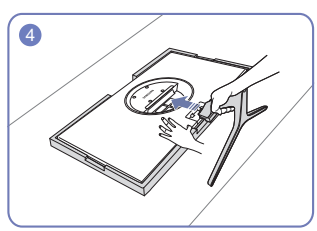

Položte na podlahu ochranný polystyrén (podložku), ktorý je súčasťou balenia, a položte výrobok smerom nadol na polystyrén podľa znázornenia na obrázku. Ak polystyrén nie je k dispozícii, použite hrubú podložku na sedenie.

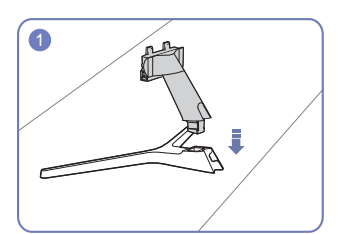

Do stojanu vložte konektor stojanu v smere, ako je to znázornené na obrázku.

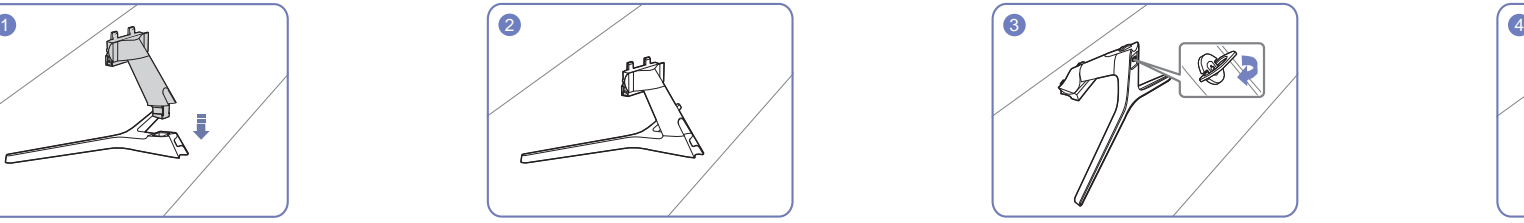

Skontrolujte, či je konektor stojanu pevne pripojený.

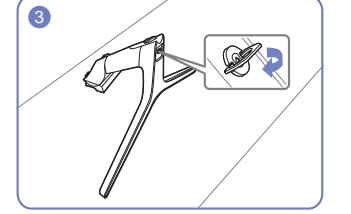

Úplne otočte pripájacou skrutkou na spodnej strane stojanu tak, aby sa úplne upevnila.

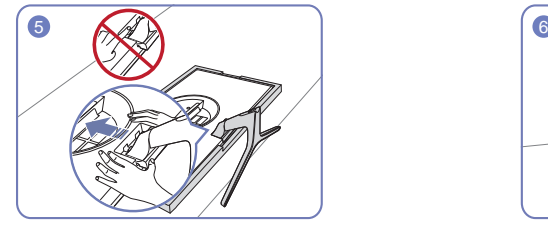

Hlavnú časť tela výrobku uchopte rukou tak, ako je to zobrazené na obrázku. Zatlačte zložený stojan do hlavnej časti tela v smere šípky tak, ako je to zobrazené na obrázku.

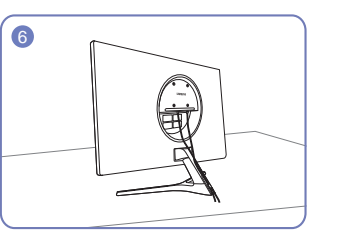

Pripojte napájací a signálny kábel, ako je to znázornené na obrázku.

### <span id="page-17-0"></span>Odstránenie stojanu

 $-$  Pred odmontovaním stojana z výrobku položte výrobok na rovný a stabilný povrch tak, aby obrazovka smerovala nadol.

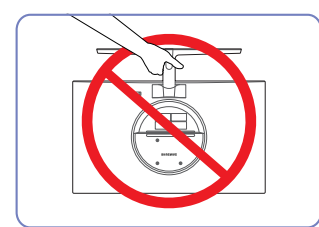

Upozornenie Produkt nedržte hore nohami len za stojan.

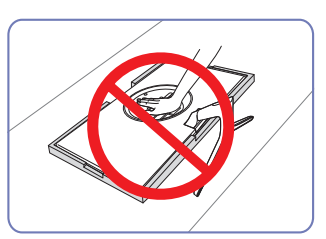

Upozornenie

Netlačte smerom nadol na výrobok. Hrozí riziko poškodenia výrobku.

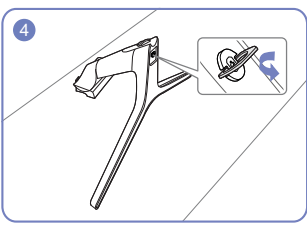

Konektor stojana vyberte zo stojana tak, že otočíte skrutku v smere šípky, ako je to znázornené na obrázku.

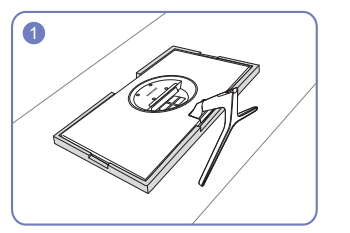

Položte na podlahu ochranný polystyrén (podložku), ktorý je súčasťou balenia, a položte výrobok smerom nadol na polystyrén podľa znázornenia na obrázku. Ak polystyrén nie je k dispozícii, použite hrubú podložku na sedenie.

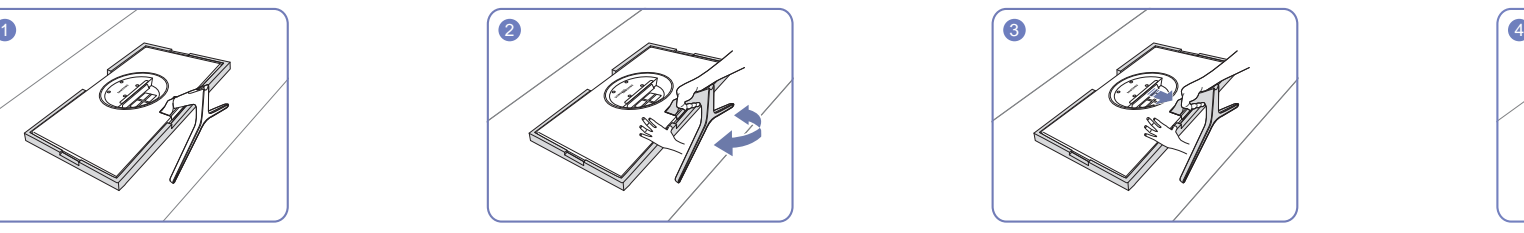

Ak chcete z monitora odmontovať stojan, nezabudnite jednou rukou zatlačiť na jeho spodnú časť a druhou rukou potriasť stojanom do strán, aby sa medzi nimi vytvorila medzera.

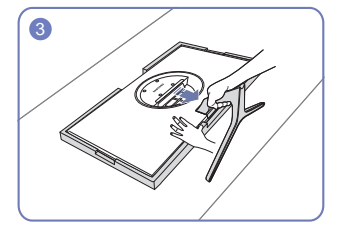

Jednou rukou zatlačte na spodnú časť monitora a druhou ťahajte stojan v smere šípky zobrazenej na obrázku.

# <span id="page-18-0"></span>Pripojenie a používanie zdrojového zariadenia 3. kapitola

# Pred inštaláciou výrobku si prečítajte tieto informácie.

- 1 Pred inštaláciou výrobku skontroluje tvary oboch portov dodaných signálových káblov aj tvary a umiestnenia portov na výrobku a externom zariadení.
- 2 Pred inštaláciou výrobku odpojte napájacie káble od výrobku aj externého zariadenia, aby nedošlo k poškodeniu výrobku v dôsledku skratu alebo nadmerného prúdu.
- 3 Po správnom zapojení všetkých signálových káblov pripojte napájacie káble späť k výrobku a externému zariadeniu.
- 4 Po dokončení inštalácie si nezabudnite prečítať používateľskú príručku a oboznámiť sa s funkciami výrobku, bezpečnostnými opatreniami a ďalšími informáciami potrebnými na správne používanie výrobku.

# Pripojenie a používanie počítača

#### Vyberte spôsob pripojenia, ktorý vyhovuje vášmu počítaču.

― Pripájacie diely sa môžu pri rôznych produktoch odlišovať.

― Porty na produkte sa môžu líšiť v závislosti on konkrétneho produktu.

### Pripojenie pomocou kábla HDMI

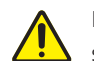

Najprv sa uistite, že sú odstránené napájacie káble výrobku a iných zariadení (napr. počítača, set-top boxu atď.).

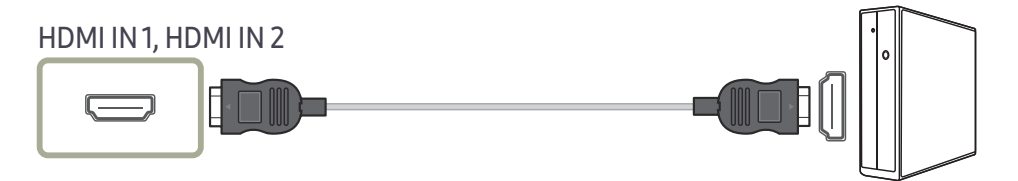

 $^-$  Pri pripojení kábla HDMI použite kábel dodaný so súčasťami výrobku. Ak použijete iný kábel HDMI, než aký dodala spoločnosť Samsung, môže sa znížiť kvalita obrazu.

### <span id="page-19-0"></span>Pripojenie pomocou kábla HDMI-DVI

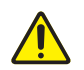

Najprv sa uistite, že sú odstránené napájacie káble výrobku a iných zariadení (napr. počítača, set-top boxu atď.).

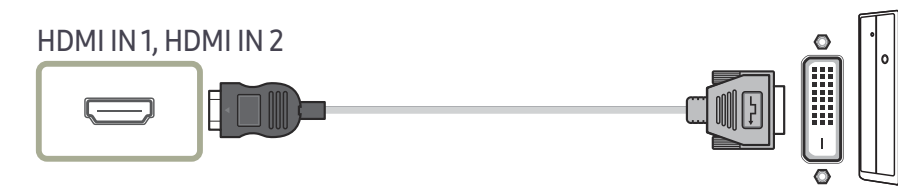

― Funkcia zvuku nie je podporovaná, ak je zdrojové zariadenie pripojené pomocou kábla HDMI-DVI.

― Pri použití kábla HDMI-DVI nemusí byť k dispozícii optimálne rozlíšenie.

### Pripojenie pomocou kábla DP

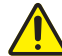

Najprv sa uistite, že sú odstránené napájacie káble výrobku a iných zariadení (napr. počítača,  $\sum$  set-top boxu atd'.).

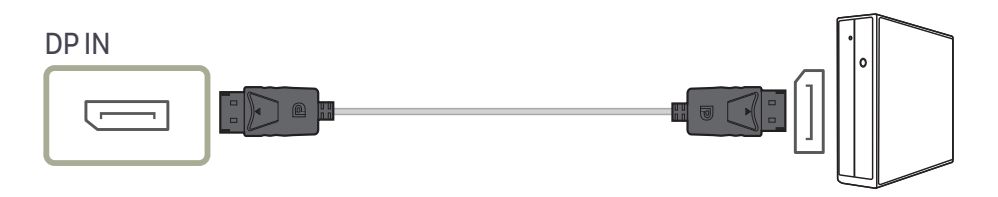

― Odporúča sa používať kábel DP kratší ako 1,5 m. Použitie kábla s dĺžkou presahujúcou 1,5 m môže mať vplyv na kvalitu obrazu.

### Pripojenie k slúchadlám

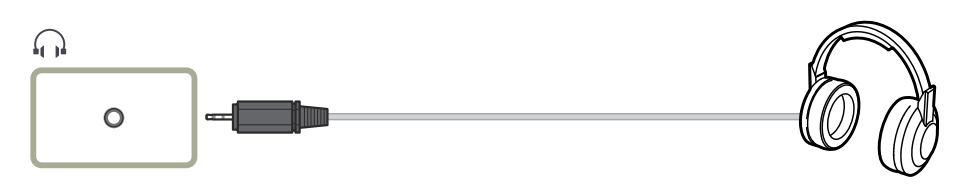

― Slúchadlá používajte pri zabezpečení prenosu zvuku pomocou kábla HDMI-HDMI alebo DP. ― Konektor slúchadiel podporuje len 3-vodičový typ TRS (so špičkou, medzikrúžkom a puzdrom).

### Pripojenie napájania

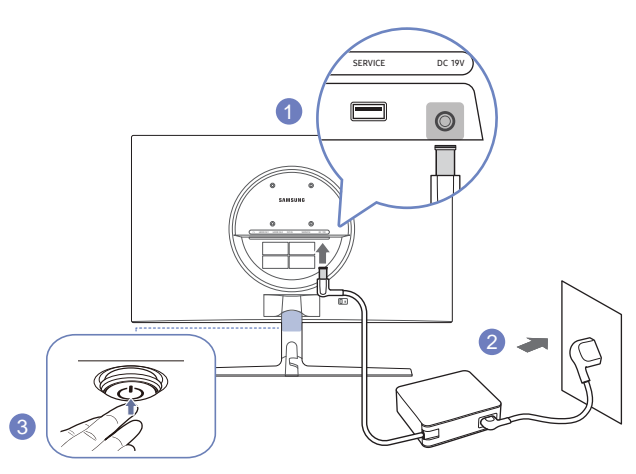

- 1 Napájací kábel pripojte k adaptéru AC/DC. Potom pripojte adaptér AC/DC k portu DC 19V na zadnej strane výrobku.
- 2 Ďalej zapojte napájací kábel do elektrickej zásuvky.
- 3 Výrobok zapnite stlačením tlačidla JOG v spodnej časti výrobku.

― Vstupné napätie sa automaticky prepína.

### <span id="page-20-0"></span>Manažment pripojených káblov

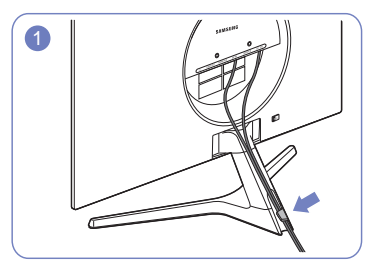

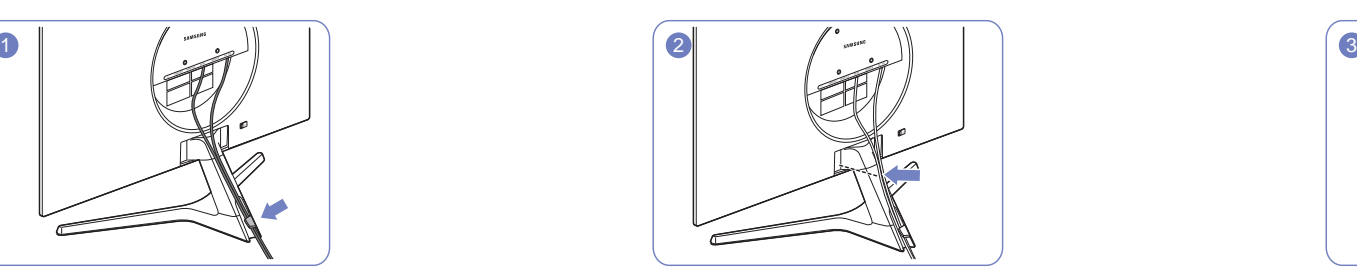

Pripojte káble k príslušným portom a prevlečte ich cez prstenec na zadnej strane stojana.

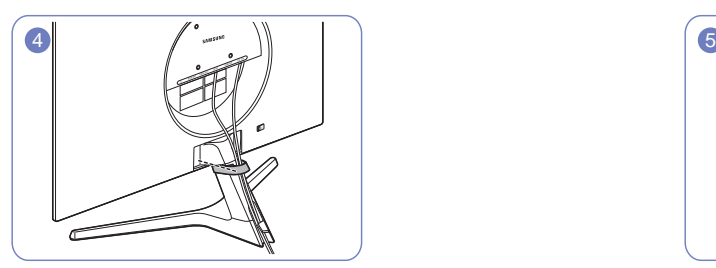

DRŽIAK NA KÁBLE upevnite na stojan. (HÁČIKOVÝ typ) Uloženie káblov je dokončené. Pohľad spredu

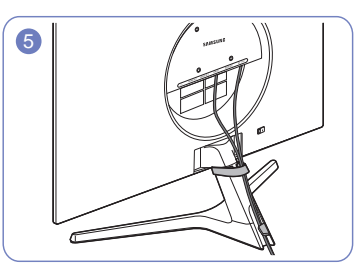

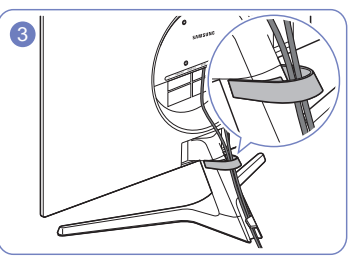

Prevlečte káble cez DRŽIAK NA KÁBLE.

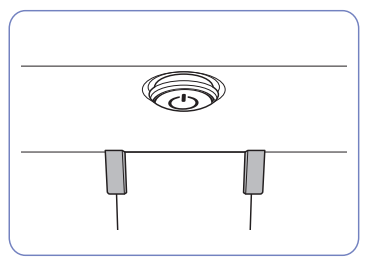

# <span id="page-21-0"></span>Správna poloha pri používaní výrobku

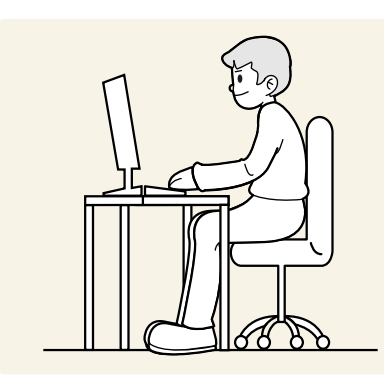

Výrobok používajte v správnej polohe podľa nasledujúceho opisu:

- Narovnajte chrbát.
- Vzdialenosť medzi očami a obrazovkou má byť 45 až 50 cm, pričom na obrazovku by ste sa mali pozerať mierne smerom nadol.
- Oči sa majú nachádzať priamo pred obrazovkou.
- Uhol nastavte tak, aby sa od obrazovky neodrážalo svetlo.
- Predlaktie má byť kolmo voči hornej časti ruky a vodorovne so zadnou stranou ruky.
- Lakte majú byť približne v pravom uhle.
- Výšku výrobku nastavte tak, aby ste mohli mať kolená ohnuté v uhle minimálne 90 stupňov, päty položené na podlahe a ruky nižšie ako na úrovni srdca.
- Vykonávajte očné cvičenia alebo často žmurkajte, aby ste predišli únave očí.

# Inštalácia ovládača

- ― Optimálne rozlíšenie a frekvenciu môžete pre tento produkt nastaviť inštaláciou príslušných ovládačov pre tento produkt.
- $^-$  Ak chcete nainštalovať najnovšiu verziu ovládača výrobku, prevezmite ju z webovej stránky spoločnosti Samsung na adrese http://www.samsung.com.

# Nastavenie optimálneho rozlíšenia

Pri prvom zapnutí výrobku po zakúpení sa zobrazí informačná správa o nastavení optimálneho rozlíšenia.

#### Nastavte jazyk v informačnej správe a zmeňte rozlíšenie na počítači na optimálne nastavenie.

- $^-$  Ak nevyberiete optimálne rozlíšenie, správa sa na určený čas zobrazí najviac trikrát pri vypnutí a opätovnom zapnutí výrobku.
- ― Ak chcete nastaviť optimálne rozlíšenie pre počítač. Pozrite si časť (Otázky a odpovede) → [Ako môžem](#page-40-1)  [zmeniť rozlíšenie?](#page-40-1)

## Zoznam grafických kariet, ktoré podporujú formát HDR10

Formát HDR10 je k dispozícii iba v systémoch Windows 10 vybavených grafickými kartami podporujúcimi správu digitálnych práv Play Ready 3.0 (pre chránený obsah vo formáte HDR). Na prehrávanie formátu HDR10 použite nižšie uvedené grafické karty.

- NVIDIA GeForce 1000 series alebo novšia
- AMD Radeon™ RX 400 series alebo novšia
- Intel UHD Graphics 600 series alebo novšia
- $^-$  Pre videokodeky HDR sa odporúča používať grafické karty podporujúce 10-bitové dekódovanie s hardvérovou akceleráciou.

# <span id="page-22-0"></span>Nastavenie obrazovky 4. kapitola

#### Sprievodca klávesmi funkcií → III → Picture

Upravte nastavenia obrazovky, napríklad jas. K dispozícii je podrobný opis jednotlivých funkcií. Pozrite si podrobnosti pre vaše zariadenie.

 $^-$  Funkcie, ktoré sú k dispozícii, sa môžu líšiť v závislosti od modelu výrobku. Farba a tvar dielov sa môžu líšiť od uvedeného zobrazenia. Technické údaje sa môžu za účelom zlepšenia kvality meniť bez predchádzajúceho upozornenia.

# SAMSUNG MAGIC Bright

Táto ponuka umožňuje nastavenie optimálnej kvality obrazu vhodnej pre prostredie, v ktorom sa výrobok používa.

- ― Táto ponuka nie je dostupná, ak je zapnutá funkcia Eco Saving Plus.
- $-$  Táto ponuka nie je dostupná, ak je zapnutá funkcia Game Mode.
- ― Táto ponuka nie je dostupná, ak je zapnutá funkcia Eye Saver Mode.
- ― Nie je dostupné, keď je položka PIP/PBP Mode nastavená na možnosť On.

#### V režime PC

- Custom: Umožňuje upraviť kontrast a jas podľa potreby.
- Standard: Umožňuje dosiahnuť kvalitu obrazu vhodnú na úpravy dokumentov alebo používanie internetu.
- Cinema: Umožňuje dosiahnuť jas a ostrosť obrazu monitora vhodnú na sledovanie videa a obsahu na diskoch DVD.
- Dynamic Contrast: Umožňuje dosiahnuť vyvážený jas prostredníctvom automatického nastavenia kontrastu.

#### V režime AV

Keď je externý vstup pripojený pomocou HDMI/DP a režim PC/AV Mode je nastavený na AV, položka  $\frac{\text{MASUS}}{\text{MASUS}}$ Bright má štyri nastavenia farby teploty (Dynamic, Standard, Movie a Custom). Môžete aktivovať nastavenie Dynamic, Standard, Movie alebo Custom. Ak zvolíte nastavenie Custom, automaticky sa vyvolajú vaše osobné nastavenia obrazu.

- Dynamic: Tento režim vyberte pre zobrazenie ostrejšieho obrazu, ako v režime Standard.
- Standard: Tento režim vyberte, keď je okolie svetlé.
- Movie: Tento režim vyberte, keď je okolie tmavé. Toto nastavenie šetrí energiu a znižuje únavu očí.
- Custom: Tento režim vyberte, keď chcete nastaviť obraz podľa vášho výberu.

## <span id="page-23-0"></span>**Brightness**

#### Nastavuje všeobecný jas obrazu. (Rozsah: 0~100)

#### Vyššia hodnota spôsobí jasnejšie zobrazenie obrazu.

- $^-$  Táto ponuka nie je dostupná, ak je funkcia <mark>MAGICBright</mark> nastavená v režime **Dynamic Contrast**.
- ― Táto ponuka nie je dostupná, ak je zapnutá funkcia Eco Saving Plus.
- ― Táto ponuka nie je dostupná, ak je zapnutá funkcia Eye Saver Mode.

## Contrast

#### Nastavte kontrast medzi objektmi a pozadím. (Rozsah: 0~100)

Vyššia hodnota zvýši kontrast, aby sa tak objekty zobrazovali jasnejšie.

- $^-$  Táto možnosť nie je dostupná, ak je funkcia  $_{\sf MAGIC}^{\sf SAMSUR}$ Bright v režime Cinema alebo Dynamic Contrast.
- $^-$  Táto ponuka nie je dostupná, ak je zapnutá funkcia Game Mode.
- $^-$  Táto ponuka nie je dostupná, pokiaľ je položka PIP/PBP Mode nastavená na možnosť On a položka Screen Size nastavená na možnosť **[14]** (režim PBP).

## **Sharpness**

#### Spôsobí, že obrysy objektov budú jasnejšie alebo rozmazanejšie. (Rozsah: 0~100) Vyššia hodnota zjasní obrysy objektov.

- $^-$  Táto možnosť nie je dostupná, ak je funkcia  $\frac{S_{\rm MSU}^{NMSU}NG}{N_{\rm AG}N_{\rm G}}$ Bright v režime Cinema alebo Dynamic Contrast.
- ― Táto ponuka nie je dostupná, ak je zapnutá funkcia Game Mode.
- $^-$  Nie je dostupné, keď je položka PIP/PBP Mode nastavená na možnosť On.

# Color

#### Je možné upraviť odtieň obrazovky.

- $^-$  Táto ponuka nie je dostupná, ak je funkcia  $_{\rm MAGIC}^{\rm MMSING}$ Bright nastavená v režime Cinema alebo Dynamic **Contrast**
- Táto ponuka nie je dostupná, ak je zapnutá funkcia Game Mode.
- –<br>Táto ponuka nie je dostupná, ak je zapnutá funkcia **Eye Saver Mode**.
- ― Nie je dostupné, keď je položka PIP/PBP Mode nastavená na možnosť On.
- Red: Nastavenie úrovne sýtosti červenej farby. Hodnoty približujúce sa k hodnote 100 znamenajú vyššiu intenzitu farby.
- Green: Nastavenie úrovne sýtosti zelenej farby. Hodnoty približujúce sa k hodnote 100 znamenajú vyššiu intenzitu farby.
- Blue: Nastavenie úrovne sýtosti modrej farby. Hodnoty približujúce sa k hodnote 100 znamenajú vyššiu intenzitu farby.
- Color Tone: Vyberte farebný tón, ktorý vám pri sledovaní najlepšie vyhovuje.
	- ‒ Cool 2: Nastaví farebnú teplotu na nižšiu hodnotu ako pri nastavení Cool 1.
	- ‒ Cool 1: Nastaví farebnú teplotu na nižšiu hodnotu ako v režime Normal.
	- ‒ Normal: Zobrazí štandardný farebný tón.
	- ‒ Warm 1: Nastaví farebnú teplotu na vyššiu hodnotu ako v režime Normal.
	- ‒ Warm 2: Nastaví farebnú teplotu na vyššiu hodnotu ako pri nastavení Warm 1.
	- ‒ Custom: Umožňuje prispôsobiť farebný tón.
- ― Keď je externý vstup pripojený pomocou HDMI/DP a režim PC/AV Mode je nastavený na AV, položka Color Tone má štyri nastavenia farby teploty (Cool, Normal, Warm a Custom).
- Gamma: Nastavenie strednej úrovne svietivosti.
	- ‒ Mode1 / Mode2 / Mode3

# <span id="page-24-0"></span>SAMSUNG MAGIC Upscale

Funkcia <mark>MAGIC</mark>U<mark>pscale</mark> môže vylepšiť jednotlivé vrstvy podrobností obrazu a jeho realistickosť. Táto funkcia má viditeľnejšie efekty pri obraze v nízkom rozlíšení.

 $^-$  Táto ponuka nie je dostupná, ak je funkcia  $_{\rm MAGIC}^{\rm MNSING}$ Bright nastavená v režime Cinema alebo Dynamic Contrast.

<sup>–</sup> Táto ponuka nie je dostupná, ak je zapnutá funkcia Game Mode.

 $^-$  Nie je dostupné, keď je položka PIP/PBP Mode nastavená na možnosť On.

• Off / Mode1 / Mode2

― Režim Mode2 má v porovnaní s režimom Mode1 silnejší efekt.

### HDMI Black Level

Ak je DVD prehrávač alebo set-top-box pripojený k zariadeniu pomocou rozhrania HDMI, v závislosti od druhu pripojeného zdrojového zariadenia môže dôjsť k zníženiu kvality obrazu (degradácia kontrastu/ farieb, úrovne čiernej atď.).

V takomto prípade položku HDMI Black Level je možné použiť na nastavenie kvality obrazu.

― Táto funkcia je dostupná len v režime HDMI.

― Nie je dostupné, keď je položka PIP/PBP Mode nastavená na možnosť On.

- Normal: Vyberte tento režim, ak nedochádza k poklesu kontrastného pomeru.
- Low: Vyberte tento režim, ak chcete znížiť úroveň čiernej a zvýšiť úroveň bielej, ak dochádza k poklesu kontrastu.

― Funkcia HDMI Black Level nemusí byť kompatibilná s niektorými zdrojovými zariadeniami.

― Funkcia HDMI Black Level sa aktivuje len pri určitom rozlíšení v režime AV, napríklad 720P pri 60 Hz a 1080P pri 60 Hz.

# Eye Saver Mode

Slúži na nastavenie optimálnej kvality obrazu vhodnej na uvoľnenie očí.

Certifikácia "Low Blue Light Content" organizácie TÜV Rheinland sa vzťahuje na výrobky, ktoré spĺňajú požiadavky na nižšie úrovne modrého svetla. Keď je položka Eye Saver Mode nastavená na možnosť "On", úroveň modrého svetla s vlnovou dĺžkou približne 400 nm sa zníži a dosiahne sa optimálna kvalita obrazu potrebná na uvoľnenie očí. Úroveň modrého svetla je zároveň nižšia než pri predvolených nastaveniach a bola testovaná organizáciou TÜV Rheinland a certifikovaná v súlade s požiadavkami štandardov "Low Blue Light Content" organizácie TÜV Rheinland.

## Game Mode

Môžete nakonfigurovať nastavenia obrazovky výrobku pre režim hry.

Túto funkciu môžete použiť pri hraní hier na počítači alebo pri pripojení hernej konzoly, napríklad PlayStation™ alebo Xbox™.

- ― Táto ponuka nie je dostupná, ak je zapnutá funkcia Eye Saver Mode.
- $^-$  Keď sa výrobok vypne, prejde do režimu úspory energie alebo prepne vstupný zdroj, funkcia Game Mode sa nastaví na možnosť Off, aj keď bola nastavená na možnosť On.
- ― Ak chcete, aby bola funkcia Game Mode stále zapnutá, vyberte možnosť Always On.
- $^-$  Nie je dostupné, keď je položka PIP/PBP Mode nastavená na možnosť On.

# Response Time

#### Umožňuje zrýchliť dobu odozvy panela, aby video pôsobilo živšie a prirodzenejšie.

- <sup>—</sup> Ak neprehrávate videá ani nehráte hry, použite režim **Standard**.
- <sup>—</sup> Táto ponuka nie je dostupná, pokiaľ je položka PIP/PBP Mode nastavená na možnosť On a položka Screen

Size nastavená na možnosť  $\Box / \Box / \Box$  (režim PIP).

### <span id="page-25-0"></span>Screen Ratio

#### Zmeňte veľkosť obrazu.

 $^-$  Táto ponuka nie je dostupná, pokiaľ je položka PIP/PBP Mode nastavená na možnosť On a položka Screen Size nastavená na možnosť (režim PBP).

#### V režime PC

- Auto: Zobrazí obraz podľa pomeru strán vstupného zdroja.
- Wide: Zobrazí obraz na celej obrazovke bez ohľadu na pomer strán vstupného zdroja.

#### V režime AV

- 4:3: Zobrazí obraz s pomerom strán 4:3. Vhodné pre video a štandardné vysielanie.
- 16:9: Zobrazí obraz s pomerom strán 16:9.
- Screen Fit: Zobrazí obraz s originálnym pomerom strán bez orezania.

 $-$  Funkcia nemusí byť podporovaná v závislosti od portov dodaných na produkte.

- $^{-}$  Možnosť zmeniť položku  $S$ creen Ratio je k dispozícii, keď sú splnené nasledujúce podmienky.
- ― Vstupný zdroj je vo formáte 480p, 576p, 720p alebo 1080p a výrobok je schopný normálneho zobrazovania (nie každý model podporuje všetky uvedené signály.).
- ― Toto sa dá nastaviť iba vtedy, keď je externý vstup pripojený cez HDMI/DP a položka PC/AV Mode je nastavená na možnosť AV.

# Screen Adjustment

- $^-$  Táto možnosť je dostupná, len ak je položka PC/AV Mode nastavená na možnosť AV.
- <sup>-</sup> Táto ponuka je dostupná, len pokiaľ je položka Screen Fit v režime AV nastavená na hodnotu Screen Ratio. Keď sa do zariadenia privádza signál vo formáte 480P, 576P, 720P alebo 1080P v režime AV a výrobok je schopný normálneho zobrazovania, výberom položky Screen Fit nastavte horizontálnu a vertikálnu polohu v 0 – 6 úrovniach.

#### Konfigurácia položiek H-Position a V-Position

H-Position: Umožňuje posun obrazovky doľava alebo doprava. V-Position: Umožňuje posun obrazovky nahor alebo nadol.

# <span id="page-26-0"></span>Konfigurácia nastavení PIP/PBP 5. kapitola

Sprievodca klávesmi funkcií →  $\Pi$  → PIP/PBP K dispozícii je podrobný opis jednotlivých funkcií. Pozrite si podrobnosti pre vaše zariadenie.

 $^-$  Funkcie, ktoré sú k dispozícii, sa môžu líšiť v závislosti od modelu výrobku. Farba a tvar dielov sa môžu líšiť od uvedeného zobrazenia. Technické údaje sa môžu za účelom zlepšenia kvality meniť bez predchádzajúceho upozornenia.

## PIP/PBP Mode

#### Funkciu PIP/PBP Mode môžete zapnúť alebo vypnúť.

Funkcia PIP (obraz v obraze) rozdelí obrazovku na dve časti. Jedno zdrojové zariadenie sa zobrazuje na hlavnej obrazovke a zároveň sa vo vloženom okne zobrazuje ďalšie zdrojové zariadenie.

Funkcia PBP (obraz vedľa obrazu) rozdeľuje obrazovku na polovicu a zobrazuje výstup z dvoch rôznych zdrojov súčasne na ľavej a pravej polovici obrazovky.

― Režim PIP/PBP je kompatibilný so systémami Windows 7, Windows 8 a Windows 10.

- Funkcia PIP/PBP možno nebude dostupná v závislosti od technických údajov použitej grafickej karty. Ak je obrazovka v režime PIP/PBP po zvolení optimálneho režimu prázdna, v počítači prejdite na položku Ovládací panel → Obrazovka → Rozlíšenie obrazovky a kliknite na položku Zistiť. (Pokyny sú založené na systéme Windows 7.) Ak je obrazovka po nastavení optimálneho rozlíšenia prázdna, rozlíšenie zmeňte na 1280 x 1024.

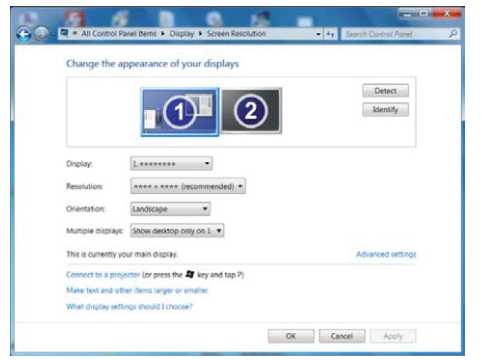

- $^-$  Obrazovka môže krátko blikať alebo sa obraz môže zobraziť s oneskorením, keď zapnete alebo vypnete funkciu PIP/PBP alebo keď zmeníte veľkosť obrazovky pri aktivovanej funkcii PIP/PBP. Zvyčajne sa to môže stať pri pripojení počítača a výrobku k dvom alebo viacerým vstupným zdrojom. Nesúvisí to s funkčnosťou výrobku. Tento jav je spôsobený hlavne oneskorením video signálov pri prenose do výrobku v závislosti od výkonu grafickej karty.
- .<br>Ekeď je zapnutá funkcia PIP/PBP, rozlíšenie sa nebude môcť automaticky prepnúť na optimálne rozlíšenie v dôsledku problému s kompatibilitou medzi grafickou kartou a systémom Windows. Nastavte položku PIP/PBP Mode na možnosť Off. Prípadne výrobok reštartujte a potom nastavte rozlíšenie na optimálne nastavenie pomocou rozhrania systému Windows.
- $^-$  Ak je výrobok nastavený na nekompatibilné rozlíšenie, je možné, že výrobok zobrazí neobvyklú či prázdnu obrazovku. Rozlíšenie zmeňte na podporované rozlíšenie podľa tabuľky štandardných signálových režimov.

### <span id="page-27-0"></span>Screen Size

Vyberte veľkosť a pomer strán vedľajšej obrazovky.

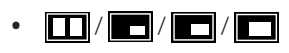

# Position

Z dostupných možností vyberte pozíciu vedľajšej obrazovky.

• / / /

― Nie je k dispozícii, keď je vybratá možnosť PBP.

― Ak je vstupný zdroj nestabilný, obrazovka môže blikať.

# Sound Source

Nastavte, pre ktorú obrazovku chcete počuť zvuk.

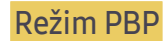

 $\blacksquare$  / $\blacksquare$ 

Režim PIP

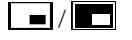

## Source

Vyberte zdroj pre jednotlivé obrazovky.

#### Režim PBP (dostupné v režime PBP (Screen Size (1))

- ― Zmení sa vstupný zdroj pre všetky obrazovky.
- $-$  Ak je vstupný signál nestabilný, obrazovka môže blikať.
- ― Keď je vstupný signál pre ľavú a pravú obrazovku rovnaký, operáciu nie je možné vykonať.
- $-$  Keď sa zobrazí sprievodca klávesmi funkcií, pohybom tlačidla JOG DOĽAVA vyberte ikonu  $\rightarrow$  a potom stlačte tlačidlo JOG. Zobrazí sa tá istá ponuka nastavenia zdroja PBP. Režim sa prepne v poradí DisplayPort  $\rightarrow$  HDMI1  $\rightarrow$  HDMI2.

#### Režim PIP (dostupné v režime PIP(Screen Size / / 1/ 1/ 20)

- $-$  Zmení sa vstupný zdroj pre vedľajšiu obrazovku.
- $^-$  Okrem aktuálneho vstupného zdroja pre hlavnú obrazovku možno vybrať ďalšie dva vstupné zdroje. Vstupný zdroj vyberiete použitím klávesu funkcie a prejdením na položky **III** → PIP/PBP Mode → Source.
- $-$  Ak je vstupný signál nestabilný, obrazovka môže blikať.
- $-$  Keď sa zobrazí sprievodca klávesmi funkcií, pohybom tlačidla JOG DOĽAVA vyberte ikonu  $\rightarrow$  a potom stlačte tlačidlo JOG. Hlavná obrazovka sa prepne v poradí DisplayPort → HDMI1 → HDMI2. Okrem aktuálneho vstupného zdroja pre vedľajšiu obrazovku možno vybrať ďalšie dva vstupné zdroje pre hlavnú obrazovku.

### <span id="page-28-0"></span>Screen Ratio

Vyberte veľkosť obrazu pre jednotlivé obrazovky.

#### Režim PBP (dostupné v režime PBP (Screen Size **)**)

#### V režime PC

- Auto: Zobrazí obraz podľa pomeru strán vstupného zdroja pre jednotlivé obrazovky.
- Wide: Zobrazí obraz na celej obrazovke bez ohľadu na pomer strán vstupného zdroja pre jednotlivé obrazovky.

#### V režime AV

- 4:3: Zobrazí obraz vedľajšej obrazovky s pomerom strán 4:3. Vhodné pre video a štandardné vysielanie.
- 16:9: Zobrazí obraz vedľajšej obrazovky s pomerom strán 16:9.
- Screen Fit: Zobrazí obraz vedľajšej obrazovky s originálnym pomerom strán bez orezania obsahu.
- $^-$  Funkcia nemusí byť podporovaná v závislosti od portov dodaných na produkte.
- ― Možnosť zmeniť veľkosť obrazovky je k dispozícii, keď sú splnené nasledujúce podmienky.
- $^-$  Vstupný zdroj je vo formáte 480p, 576p, 720p alebo 1080p a výrobok je schopný normálneho zobrazovania (nie každý model podporuje všetky uvedené signály.).
- ― Toto sa dá nastaviť iba vtedy, keď je externý vstup pripojený cez HDMI/DP a položka PC/AV Mode je nastavená na možnosť AV.

#### Režim PIP (dostupné v režime PIP (Screen Size  $\blacksquare / \blacksquare / \blacksquare$ ))

#### V režime PC

- Auto: Zobrazí obraz podľa pomeru strán vstupného zdroja pre jednotlivé obrazovky.
- Wide: Zobrazí obraz na celej obrazovke bez ohľadu na pomer strán vstupného zdroja pre jednotlivé obrazovky.

#### V režime AV

- 4:3: Zobrazí obraz vedľajšej obrazovky s pomerom strán 4:3. Vhodné pre video a štandardné vysielanie.
- 16:9: Zobrazí obraz vedľajšej obrazovky s pomerom strán 16:9.
- Screen Fit: Zobrazí obraz vedľajšej obrazovky s originálnym pomerom strán bez orezania obsahu.

― Funkcia nemusí byť podporovaná v závislosti od portov dodaných na produkte.

- ― Možnosť zmeniť veľkosť obrazovky je k dispozícii, keď sú splnené nasledujúce podmienky.
- $^-$  Vstupný zdroj je vo formáte 480p, 576p, 720p alebo 1080p a výrobok je schopný normálneho zobrazovania (nie každý model podporuje všetky uvedené signály.).
- ― Toto sa dá nastaviť iba vtedy, keď je externý vstup pripojený cez HDMI/DP a položka PC/AV Mode je nastavená na možnosť AV.

### <span id="page-29-0"></span>**Contrast**

Režim PBP (dostupné v režime PBP (Screen Size **)**)

Nastavte úroveň kontrastu pre jednotlivé obrazovky.

Režim PIP (dostupné v režime PIP(Screen Size  $\Box / \Box / \Box$ ))

Nastavte úroveň kontrastu pre vedľajšiu obrazovku.

# <span id="page-30-0"></span>Úprava nastavení OSD (zobrazenie na obrazovke) 6. kapitola

Sprievodca klávesmi funkcií →  $\Box$  → On Screen Display K dispozícii je podrobný opis jednotlivých funkcií. Pozrite si podrobnosti pre vaše zariadenie.

― Funkcie, ktoré sú k dispozícii, sa môžu líšiť v závislosti od modelu výrobku. Farba a tvar dielov sa môžu líšiť od uvedeného zobrazenia. Technické údaje sa môžu za účelom zlepšenia kvality meniť bez predchádzajúceho upozornenia.

## **Transparency**

Nastavte priehľadnosť pre okná ponuky.

# Position

### H-Position

Umožňuje posun ponuky doľava alebo doprava.

### V-Position

Umožňuje posun ponuky nahor alebo nadol.

# Language

#### Nastavte jazyk ponuky.

- $^-$  Zmena nastavenia jazyka sa použije len na zobrazenie ponuky na obrazovke.
- ― Nepoužije sa na iné funkcie vášho počítača.

# Display Time

Ponuka OSD sa automaticky prestane zobrazovať, ak sa počas určitého času nepoužíva. Display Time je funkcia slúžiaca na nastavenie času, po uplynutí ktorého sa ponuka OSD prestane zobrazovať.

# <span id="page-31-0"></span>Nastavenie a vynulovanie 7. kapitola

Sprievodca klávesmi funkcií →  $\Pi$  → System

K dispozícii je podrobný opis jednotlivých funkcií. Pozrite si podrobnosti pre vaše zariadenie.

― Funkcie, ktoré sú k dispozícii, sa môžu líšiť v závislosti od modelu výrobku. Farba a tvar dielov sa môžu líšiť od uvedeného zobrazenia. Technické údaje sa môžu za účelom zlepšenia kvality meniť bez predchádzajúceho upozornenia.

# <span id="page-31-1"></span>Self Diagnosis

― Nie je dostupné, keď je položka PIP/PBP Mode nastavená na možnosť On.

1 Pomocou sprievodcu klávesmi funkcií prejdite na položky  $\Pi \rightarrow$  System → Self Diagnosis.

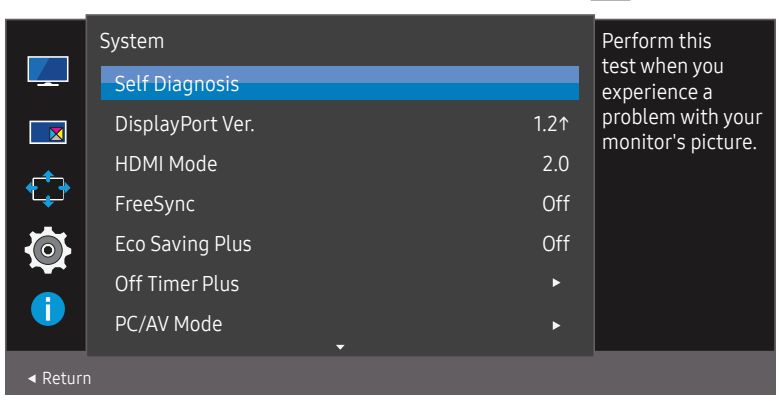

2 Po zobrazení nasledujúcej obrazovky vyberte položku OK.

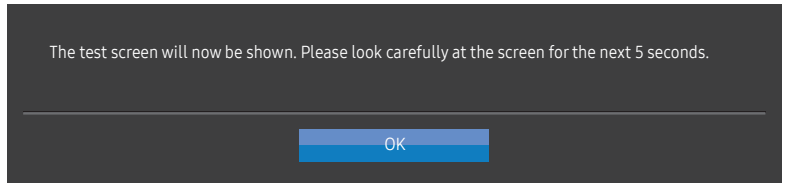

• Skontrolujte testovaciu obrazovku.

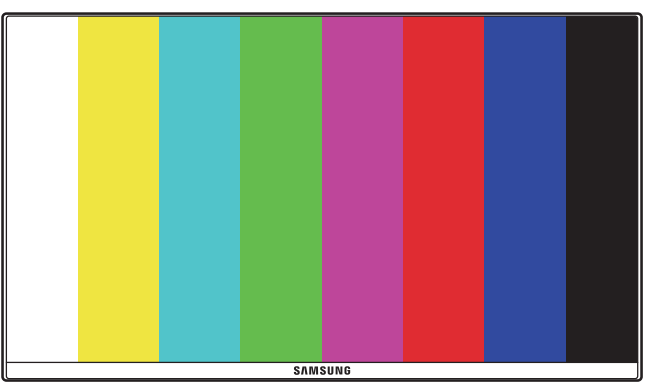

― Počas samodiagnostiky nikdy nevypínajte napájanie ani nemeňte vstupný zdroj. Ak je to možné, pokúste sa testovanie neprerušovať.

<span id="page-32-0"></span>3 Podľa výsledku testovania vyberte jednu z možností: Yes/No/Show Again.

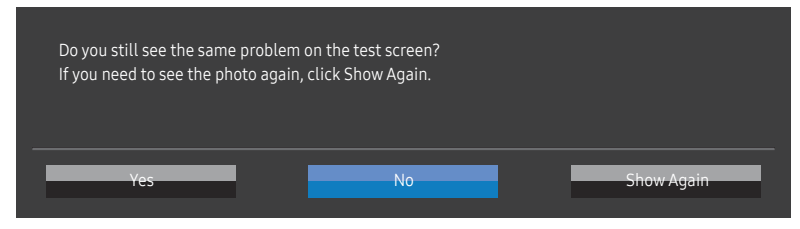

• Po výbere možnosti Yes sa zobrazí nasledujúca obrazovka.

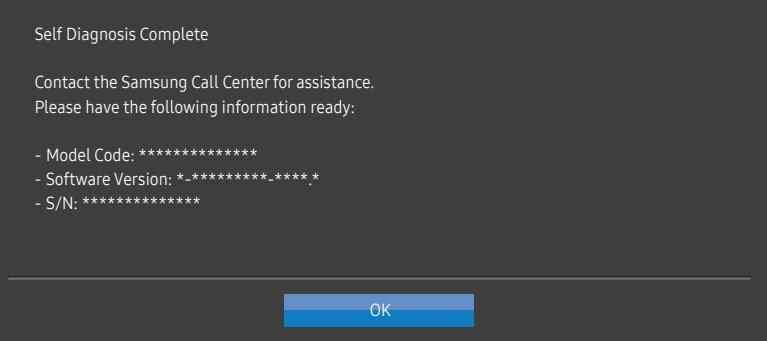

• Po výbere možnosti No sa zobrazí nasledujúca obrazovka.

#### Self Diagnosis Complete

If the test screen is okay during Self Diagnosis, your monitor may not have a problem. If the problem persists, follow the steps below:

- ‐ Turn off your monitor and any other connected device, such as a PC.Turn on your monitor first and then the other connected device.
- ‐ Update the operating system and graphics card driver to the latest version and restart your PC.
- ‐ Connect the other device, such as a PC, to a different input port on your monitor.
- ‐ Reset your monitor by pressing the jog button on the monitor and selecting System > Reset All. ‐ Replace the cable with the one enclosed with your monitor.

 $OK$ 

### DisplayPort Ver.

#### Vyberte verziu DisplayPort, ktorú chcete používať.

- ― Nesprávne nastavenia môžu spôsobiť, že obrazovka zhasne. V takom prípade si overte špecifikácie zariadenia.
- <sup>—</sup> Ak sa na výrobku (pri nastavení režimu DisplayPort) zobrazuje hlásenie Check the cable connection and the settings of the source device., stlačením tlačidla JOG zobrazte obrazovku Sprievodca klávesmi funkcií a následne vyberte položky  $\boxed{1}$  → System → DisplayPort Ver. → 1.1 alebo 1.21.

## HDMI Mode

#### Vyberte režim HDMI, ktorý chcete používať.

- $-$  V závislosti od jeho verzie sa môžu líšiť podporované zariadenia a rozlíšenie.
- ― Pri zmene verzie môže obrazovka blikať.
- $-$  Ak nastavíte položku HDMI Mode na možnosť 1.4, niektoré vysoké rozlíšenia nemusia byť podporované kvôli obmedzeniam šírky pásma protokolu HDMI 1.4.
- $-$  V prípade nesprávneho nastavenia sa môže zobraziť prázdna obrazovka. V takom prípade si overte špecifikácie zariadenia.
- $^-$  Táto ponuka nie je dostupná, pokiaľ je položka PIP/PBP Mode nastavená na možnosť On a položka Screen Size nastavená na možnosť (režim PBP).

## <span id="page-33-0"></span>FreeSync

Technológia FreeSync predstavuje riešenie, ktoré eliminuje rozpad obrazu na obrazovke bez zvyčajného oneskorovania alebo latencie.

Táto funkcia eliminuje rozpad a oneskorovanie obrazu na obrazovke počas hrania hier. Získate lepší zážitok z hrania.

Zobrazené položky ponuky FreeSync na monitore sa môžu líšiť v závislosti od modelu monitora a kompatibility s grafickou kartou AMD.

- Off: Vypne funkciu FreeSync.
- On: Pri grafických kartách AMD slúži na zapnutie funkcie FreeSync. Pri hraní niektorých hier sa môže vyskytnúť občasné blikanie.

Použite optimálne rozlíšenie pri používaní funkcie FreeSync.

Spôsob nastavenia obnovovacej frekvencie nájdete v časti Otázky a odpovede → Ako môžem zmeniť frekvenciu?

<sup>-</sup> Funkcia FreeSync je zapnutá len v režime HDMI alebo DisplayPort. Pri používaní funkcie FreeSync používajte kábel HDMI/DP dodaný výrobcom.

― Nie je dostupné, keď je položka PIP/PBP Mode nastavená na možnosť On.

Ak sa funkcia FreeSync používa počas hrania hry, môžu sa vyskytnúť tieto prejavy:

- V závislosti od typu grafickej karty, nastavení možností hry alebo prehrávaného videa môže obrazovka blikať. Vyskúšajte tieto postupy: znížte hodnoty nastavení v hre, zmeňte aktuálny režim funkcie FreeSync na možnosť Off alebo prejdite na webovú lokalitu spoločnosti AMD, skontrolujte verziu ovládača grafickej karty a vykonajte jeho aktualizáciu na najnovšiu verziu.
- Keď sa používa funkcia FreeSync, obrazovka môže blikať v dôsledku zmien výstupnej frekvencie grafickej karty.
- V závislosti od rozlíšenia môže počas hry kolísať rýchlosť odozvy. Pri vyššom rozlíšení sa rýchlosť odozvy vo všeobecnosti znižuje.
- Kvalita zvuku monitora sa môže znížiť.
- $-$  Ak sa pri používaní tejto funkcie vyskytnú akékoľvek problémy, obráťte sa na servisné stredisko spoločnosti Samsung.
- $^-$  Keď je funkcia nastavená na možnosť  $\mathsf{On}$  a zmeníte rozlíšenie obrazovky, grafická karta môže spôsobiť chvíľkové zhasnutie obrazovky. Nastavte položku FreeSync na možnosť Off a zmeňte rozlíšenie.
- ― Táto funkcia nie je k dispozícii v zariadeniach (napríklad zariadeniach AV), ktoré nemajú grafickú kartu od spoločnosti AMD. Ak sa táto funkcia použije, môže dôjsť k nesprávnej funkcii obrazovky.

#### Modely v zozname grafických kariet s podporou funkcie FreeSync

Funkciu FreeSync možno používať len s určitými modelmi grafických kariet AMD. Podporované grafické karty nájdete v nasledujúcom zozname:

Je potrebné nainštalovať najnovšie oficiálne ovládače grafických kariet od spoločnosti AMD, ktoré podporujú funkciu FreeSync.

- ― Informácie o ďalších modeloch grafických kariet AMD, ktoré podporujú funkciu FreeSync, nájdete na oficiálnej webovej lokalite spoločnosti AMD.
- ― Vyberte možnosť FreeSync Off, ak používate grafickú kartu od iného výrobcu.
- <sup>—</sup> Pri použití funkcie FreeSync prostredníctvom kábla HDMI môže dôjsť k zlyhaniu funkcie v dôsledku obmedzenia šírky pásma na niektorých grafických kartách AMD.
- Radeon™ RX Vega series
- Radeon™ RX 500 series
- Radeon™ RX 400 series
- Radeon™ R9/R7 300 series (okrem modelov R9 370/X, R7 370/X, R7 265)
- Radeon™ Pro Duo (2016 edition)
- Radeon™ R9 Nano series
- Radeon™ R9 Fury series
- Radeon™ R9/R7 200 series (okrem modelov R9 270/X, R9 280/X)

## <span id="page-34-0"></span>Eco Saving Plus

Dosiahnite zníženie spotreby energie v porovnaní so spotrebou pri maximálnej úrovni jasu.

- $^-$  Táto možnosť nie je dostupná, ak je funkcia  $\frac{\text{SAMSING}}{\text{MAGIC}}$ Bright v režime Dynamic Contrast.
- ― Táto ponuka nie je dostupná, ak je zapnutá funkcia Game Mode.
- ― Táto ponuka nie je dostupná, ak je zapnutá funkcia Eye Saver Mode.
- ― Nie je dostupné, keď je položka PIP/PBP Mode nastavená na možnosť On.
- Off: Deaktivujte funkciu Eco Saving Plus.
- Auto: Spotreba energie sa automaticky zníži približne o 10% v porovnaní s aktuálnym nastavením. (Miera zníženia spotreby energie závisí od jasu obrazovky.)
- Low: Ušetrí až 25 % energie v porovnaní s maximálnym jasom.
- High: Ušetrí až 50 % energie v porovnaní s maximálnym jasom.

# Off Timer Plus

#### Konfigurácia funkcie Off Timer

Off Timer: Slúži na zapnutie režimu Off Timer.

#### Turn Off After: Časovač vypnutia možno nastaviť v rozsahu 1 až 23 hodín. Po určenom počte hodín sa výrobok automaticky vypne.

 $^-$  Táto možnosť je dostupná, len ak je položka **Off Timer** nastavená na možnosť **On**.

 $^-$  Pri výrobkoch určených na trhy v niektorých oblastiach je funkcia **Off Timer** nastavená tak, aby sa automaticky aktivovala 4 hodiny po zapnutí výrobku. Je to tak v súlade s predpismi o spotrebe energie. Ak nechcete, aby sa časovač aktivoval, prejdite na položky  $\Pi \rightarrow$  System → Off Timer Plus a funkciu Off Timer prepnite do polohy Off.

#### Konfigurácia funkcie Eco Timer

Eco Timer: Slúži na zapnutie režimu Eco Timer.

Eco Off After: Funkciu Eco Timer možno nastaviť od 10 do 180 minút. Po uplynutí stanoveného času sa výrobok automaticky vypne.

 $^-$  Táto možnosť je dostupná, len ak je položka Eco Timer nastavená na možnosť On.

## <span id="page-35-0"></span>PC/AV Mode

Nastavte položku PC/AV Mode na možnosť AV. Veľkosť obrazu sa zväčší.

Táto možnosť je užitočná pri sledovaní filmu.

- Pri pripojení k PC nastavte na " $PC$ ".
- Pri pripojení k zariadeniu AV nastavte na "AV".

― Podporované sú iba výrobky so zobrazovacou plochou formátu 16:9 alebo 16:10.

 $-$  Ak je výrobok v režime HDMI. DisplayPort a na obrazovke sa zobrazuje hlásenie Check the cable connection and the settings of the source device.. stlačením tlačidla JOG zobrazte obrazovku Sprievodca klávesmi funkcií a potom vyberte položky  $\Pi$  → System → PC/AV Mode → HDMI, DisplayPort → PC alebo AV.

# Source Detection

Vyberte možnosť Auto alebo Manual ako spôsob rozpoznania vstupného zdroja.

― Nie je dostupné, keď je položka PIP/PBP Mode nastavená na možnosť On.

# Key Repeat Time

Ovláda rýchlosť reakcie tlačidla pri jeho stlačení.

Vybrať možno položky Acceleration, 1 sec alebo 2 sec. Ak je vybratá položka No Repeat, pri stlačení tlačidlo zareaguje len raz.

# Power LED On

Môžete nakonfigurovať nastavenia na zapnutie alebo vypnutie indikátora LED napájania, ktorý sa nachádza v dolnej časti výrobku.

- Working: Indikátor LED napájania svieti, keď je výrobok zapnutý.
- Stand-by: Indikátor LED napájania svieti, keď je výrobok vypnutý.

# Reset All

Obnoví všetky nastavenia výrobku na predvolené hodnoty nastavené pri výrobe.

# <span id="page-36-0"></span>Information 8. kapitola

Sprievodca klávesmi funkcií → III → Information K dispozícii je podrobný opis jednotlivých funkcií. Pozrite si podrobnosti pre vaše zariadenie.

― Funkcie, ktoré sú k dispozícii, sa môžu líšiť v závislosti od modelu výrobku. Farba a tvar dielov sa môžu líšiť od uvedeného zobrazenia. Technické údaje sa môžu za účelom zlepšenia kvality meniť bez predchádzajúceho upozornenia.

# Information

Zobrazte aktuálny režim vstupného zdroja, frekvenciu a rozlíšenie, ktoré sa používajú, a aktuálnu verziu výrobku.

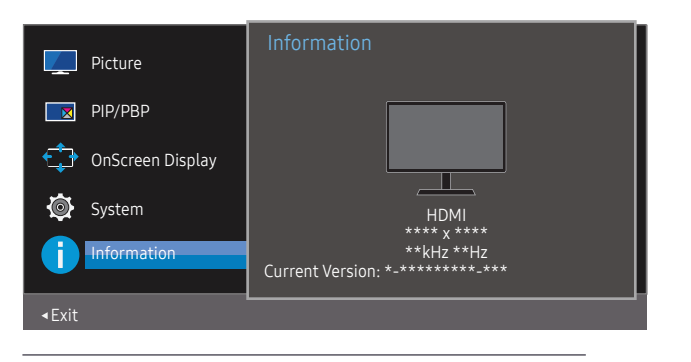

― V závislosti od modelu sa môže zobrazený obraz odlišovať.

PIP

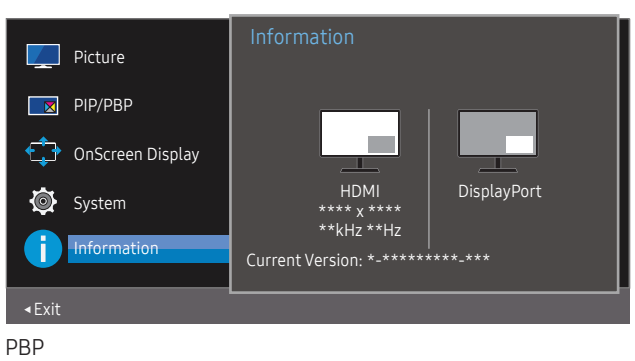

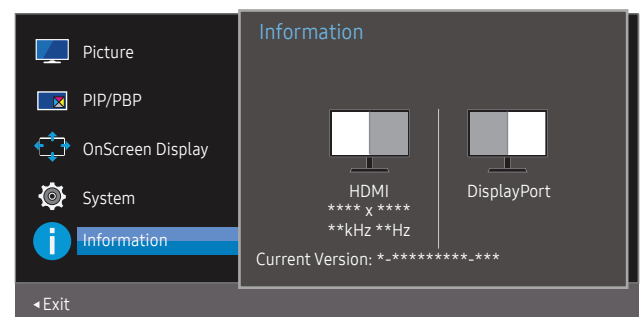

# <span id="page-37-0"></span>Inštalácia softvéru 9. kapitola

# Easy Setting Box

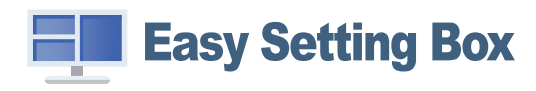

Funkcia Easy Setting Box umožňuje používateľom používať výrobok rozdelením na viacero častí. Ak chcete nainštalovať najnovšiu verziu softvéru Easy Setting Box, prevezmite ju z webovej stránky spoločnosti Samsung na adrese http://www.samsung.com.

― Softvér nemusí správne fungovať, ak po inštalácii nereštartujete počítač.

― Ikona Easy Setting Box sa nemusí objaviť v závislosti od systému počítača a technických parametrov výrobku.

― Ak sa nezobrazí ikona klávesovej skratky, stlačte tlačidlo F5.

### Obmedzenia a problémy pri inštalácii programu

Inštalácia funkcie Easy Setting Box môže byť ovplyvnená grafickou kartou, základnou doskou a sieťovým prostredím.

### Inováciu môžete vykonať prevzatím firmvéru z webovej lokality

Prejdite na webovú lokalitu spoločnosti Samsung na adrese http://www.samsung.com, zadajte model výrobku a prevezmite súbor s firmvérom.

― Podrobné informácie o spôsobe inovácie nájdete na príslušnej webovej lokalite v súbore s inštrukciami k inovácii.

### Systémové požiadavky:

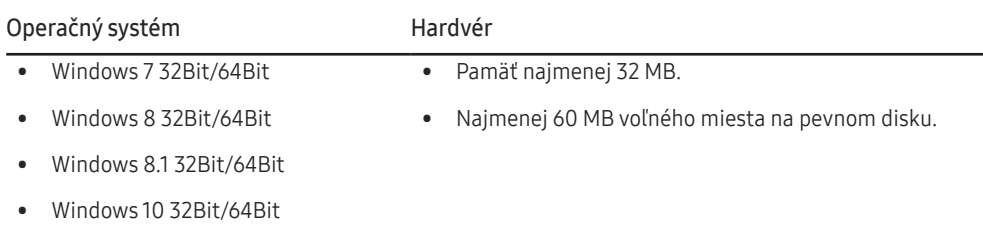

# <span id="page-38-0"></span>Sprievodca riešením problémov 10. kapitola

# Čo je potrebné vykonať, skôr ako sa obrátite na servisné stredisko pre zákazníkov spoločnosti Samsung

― Pred zavolaním do strediska zákazníckych služieb spoločnosti Samsung otestujte váš produkt nasledovne. Ak problém pretrváva, kontaktujte stredisko zákazníckych služieb spoločnosti Samsung.

### Diagnostika výrobku (problém s obrazovkou)

Ak nastane problém s obrazovkou výrobku, pomocou [Self Diagnosis](#page-31-1) skontrolujte, či výrobok správne funguje.

### Kontrola rozlíšenia a frekvencie

Ak je nastavené nepodporované rozlíšenie (pozrite si [Tabuľka štandardných signálových režimov](#page-42-1)), na krátky čas sa môže zobraziť hlásenie Not Optimum Mode alebo sa obrazovka nemusí zobraziť správnym spôsobom.

 $^-$  Zobrazované rozlíšenie sa môže líšiť v závislosti od nastavení počítačového systému a káblov.

### Skontrolujte nasledovné.

#### Problém s inštaláciou

#### Obrazovka sa neustále zapína a vypína.

Skontrolujte, či je správne zapojený kábel medzi výrobkom a počítačom a či sú konektory pevne pripojené.

Keď sa kábel HDMI pripojí k výrobku a k počítaču, na všetkých štyroch stranách obrazovky sa nachádza prázdny priestor.

Voľné miesta na obrazovke nesúvisia s výrobkom.

Voľné miesta na obrazovke spôsobuje PC alebo grafická karta. Ak chcete problém vyriešiť, v nastaveniach rozhrania HDMI alebo DVI grafickej karty upravte veľkosť obrazovky.

Ak ponuka s nastaveniami grafickej karty neobsahuje žiadnu možnosť na upravenie veľkosti obrazovky, aktualizujte ovládač grafickej karty na najnovšiu verziu.

(Podrobnosti o spôsobe upravenia nastavení obrazovky získate od výrobcu grafickej karty alebo od výrobcu počítača.)

Sieťovú zástrčku nemožno vytiahnuť zo sieťového adaptéra.

Sieťovú zástrčku po inštalácii nevyťahujte.

― Sieťová zástrčka nemusí byť súčasťou balenia v závislosti od modelu.

#### Problém obrazovky

Kontrolka LED napájania nesvieti. Obrazovka sa nezapne.

Skontrolujte, či je správne pripojený napájací kábel.

Ak nastane problém s obrazovkou výrobku, pomocou [Self Diagnosis](#page-31-1) skontrolujte, či výrobok správne funguje.

Obrazovke sa zobrazí sa hlásenie "Check the cable connection and the settings of the source device.".

Skontrolujte, či je kábel správne pripojený k výrobku.

Skontrolujte, či je zariadenie pripojené k produktu zapnuté.

Ak je výrobok v režime HDMI alebo DisplayPort, stlačením tlačidla JOG zobrazte obrazovku Sprievodca klávesmi funkcií a vyberte ikonu  $\Pi$ .

#### Not Optimum Mode sa zobrazí.

Táto správa sa zobrazí v prípade, ak signál z grafickej karty prekračuje maximálne rozlíšenie alebo frekvenciu pre tento výrobok.

Zmeňte maximálne rozlíšenie a frekvenciu tak, aby zodpovedala parametrom výrobku, podľa informácií v časti Tabuľka štandardných signálových režimov (s[.43\)](#page-42-1).

#### Obrazy na obrazovke vyzerajú skreslene.

Skontrolujte pripojenie kábla k produktu.

Obrazovka nie je jasná. Obrazovka je rozmazaná.

Odoberte všetko príslušenstvo (video predlžovací kábel a pod.) a pokus zopakujte.

Rozlíšenie a frekvenciu nastavte na odporúčanú úroveň.

Obrazovka sa zobrazuje nestabilne a kolísavo. Na obrazovke zostávajú tiene alebo televízni duchovia.

Skontrolujte, či je nastavené rozlíšenie a frekvencia PC v rozsahu rozlíšenia a frekvencie kompatibilnej s produktom. Ak je to potrebné, zmeňte nastavenia podľa tabuľky režimu štandardného signálu (s[.43](#page-42-1)) uvedenej v tomto návode a podľa ponuky Information v produkte.

Obrazovka je príliš jasná. Obrazovka je príliš tmavá.

Nastavte položky Brightness a Contrast.

Farba obrazovky je nekonzistentná.

Zmeňte nastavenia položky Color.

Farby na obrazovke obsahujú tieň a sú skreslené.

Zmeňte nastavenia položky Color.

Biela nevyzerá skutočne bielo.

Zmeňte nastavenia položky Color.

Na obrazovke nie je žiadny obraz a kontrolka napájania LED bliká každú 0,5 až 1 sekundu.

Produkt je v režime úspory energie.

Na predchádzajúcu obrazovku sa vráťte stlačením ktoréhokoľvek klávesu na klávesnici alebo pohýbaním myši.

#### Text je neostrý.

Ak používate operačný systém Windows (napr. Windows 7, Windows 8, Windows 8.1 alebo Windows 10): Prejdite na položky Ovládací panel → Písma → Upraviť text ClearType a zmeňte nastavenie položky Zapnúť technológiu ClearType.

#### Prehrávanie videa nie je plynulé.

Prehrávanie veľkých súborov s videom vo vysokom rozlíšení nemusí byť plynulé. Dôvodom môže byť to, že prehrávač videa nie je optimalizovaný pre prostriedky počítača.

Skúste súbor prehrať v inom prehrávači videa.

#### Problém zvuku

#### Nepočuť žiadny zvuk.

Opätovne skontrolujte stav pripojeného zvukového kábla a podľa potreby upravte hlasitosť.

Skontrolujte hlasitosť.

Skontrolujte, či nie je nastavené stlmenie zvuku.

#### Hlasitosť je príliš nízka.

Nastavte hlasitosť.

Ak je hlasitosť stále nízka aj po jej nastavení na maximálnu úroveň, hlasitosť nastavte na zvukovej karte vášho počítača alebo v softvérovom programe.

#### Zobrazuje sa video, ale bez zvuku.

Zvuk nie je počuť, ak sa na pripojenie vstupného zariadenia používa kábel HDMI-DVI.

Pripojte zariadenie pomocou kábla HDMI alebo DP.

#### Problém zdrojového zariadenia

#### Počas zavádzania počítača počujete pípanie.

Ak počas štartu počítača znie pípanie, PC odneste do servisu.

## <span id="page-40-0"></span>Otázky a odpovede

 $^-$  Ďalšie pokyny k nastaveniu nájdete v používateľskej príručke k počítaču alebo grafickej karte.

#### Ako môžem zmeniť frekvenciu?

Frekvenciu nastavte v grafickej karte.

- Windows 7: Vyberte položky Ovládací panel → Vzhľad a prispôsobenie → Obrazovka → Rozlíšenie obrazovky → Rozšírené nastavenie → Monitor a upravte položku Frekvencia obnovovania obrazovky v časti Nastavenie monitora.
- Windows 8(Windows 8.1): Vyberte položky Nastavenie → Ovládací panel → Vzhľad a prispôsobenie → Obrazovka → Rozlíšenie obrazovky → Rozšírené nastavenie → Monitor a upravte položku Frekvencia obnovovania v časti Nastavenie monitora.
- Windows 10: Vyberte položky Nastavenie → Systém → Obrazovka → Rozšírené nastavenia zobrazenia → Vlastnosti grafického adaptéra → Monitor a upravte položku Frekvencia obnovovania obrazovky v časti Nastavenie monitora.

#### <span id="page-40-1"></span>Ako môžem zmeniť rozlíšenie?

- Windows 7: Prejdite na položky Ovládací panel → Vzhľad a prispôsobenie → Obrazovka → Rozlíšenie obrazovky → Upraviť rozlíšenie.
- Windows 8(Windows 8.1): Prejdite na položky Nastavenie → Ovládací panel → Vzhľad a prispôsobenie → Obrazovka → Upraviť rozlíšenie a rozlíšenie nastavte.
- Windows 10: Prejdite na položky Nastavenie → Systém → Obrazovka → Rozšírené nastavenia zobrazenia a rozlíšenie nastavte.

#### Ako nastavím režim úspory energie?

- Windows 7: Prejdite na položky Ovládací panel → Vzhľad a prispôsobenie → Prispôsobenie → Nastavenia šetriča obrazovky → Možnosti napájania alebo NASTAVENIE BIOSU na počítači.
- Windows 8(Windows 8.1): Prejdite na položky Nastavenia → Ovládací panel → Vzhľad a prispôsobenie → Prispôsobiť → Nastavenia šetriča obrazovky → Možnosti napájania alebo NASTAVENIE BIOSU na počítači.
- Windows 10: Prejdite na položky Nastavenie → Prispôsobenie → Uzamknutie obrazovky → Nastavenie časového limitu obrazovky → Napájanie a spánok alebo NASTAVENIE BIOSU na počítači.

# <span id="page-41-0"></span>Technické údaje 11. kapitola

# Všeobecné

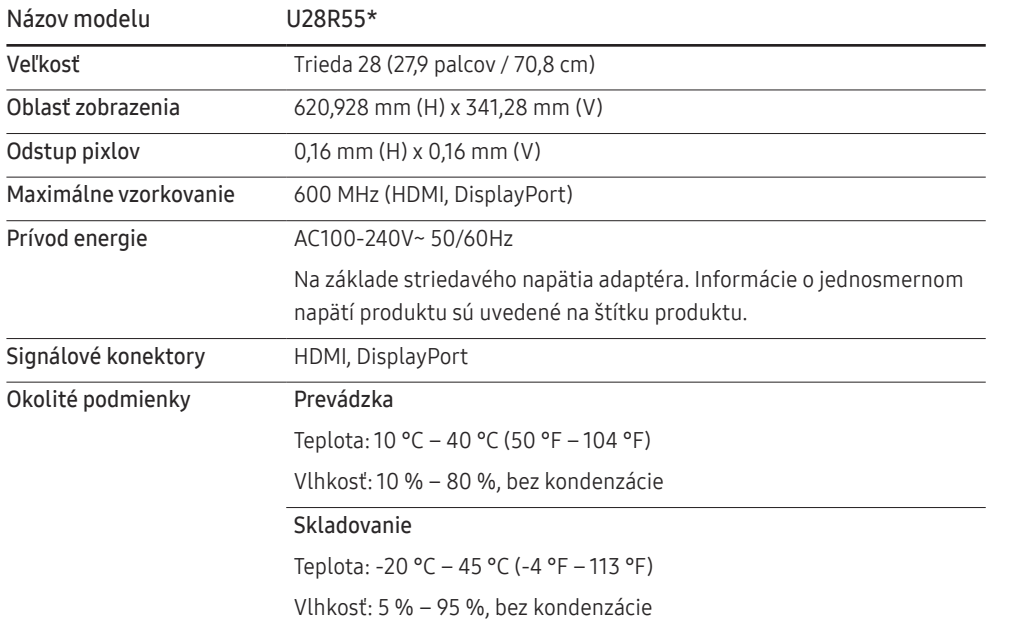

#### ― Plug-and-Play

Tento výrobok môžete nainštalovať a používať s akýmkoľvek systémom kompatibilným s funkciou Plugand-Play. Dvojsmerná výmena dát medzi výrobkom a počítačovým systémom optimalizuje nastavenia výrobku. Inštalácia výrobku sa vykonáva automaticky. Ak si to ale želáte, inštalačné nastavenia môžete prispôsobiť.

#### ― Body panelu (pixely)

Kvôli povahe výroby tohto produktu môže byť na paneli LCD jasnejší alebo tmavší približne 1 pixel z milióna (1 ppm). Nemá to vplyv na výkon produktu.

- ― Vyššie uvedené technické údaje sa môžu za účelom zlepšenia kvality meniť bez predchádzajúceho upozornenia.
- ― Podrobné technické údaje zariadenia nájdete na webovej lokalite spoločnosti Samsung.

# <span id="page-42-1"></span><span id="page-42-0"></span>Tabuľka štandardných signálových režimov

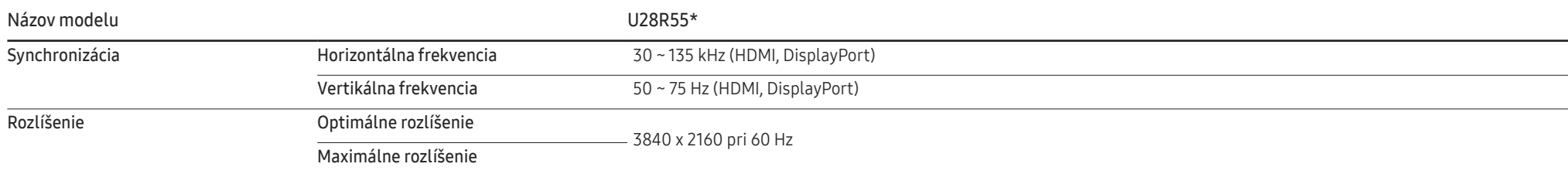

Ak sa signál, ktorý patrí medzi nasledujúce štandardné signálové režimy, prenáša z počítača, obrazovka sa nastaví automaticky. Ak signál vysielaný z počítača nepatrí medzi štandardné režimy signálov, obrazovka môže byť prázdna a kontrolka LED napájania bude svietiť. V takomto prípade nastavenia zmeňte podľa nasledovnej tabuľky a použite pritom používateľskú príručku grafickej karty.

#### Displayport

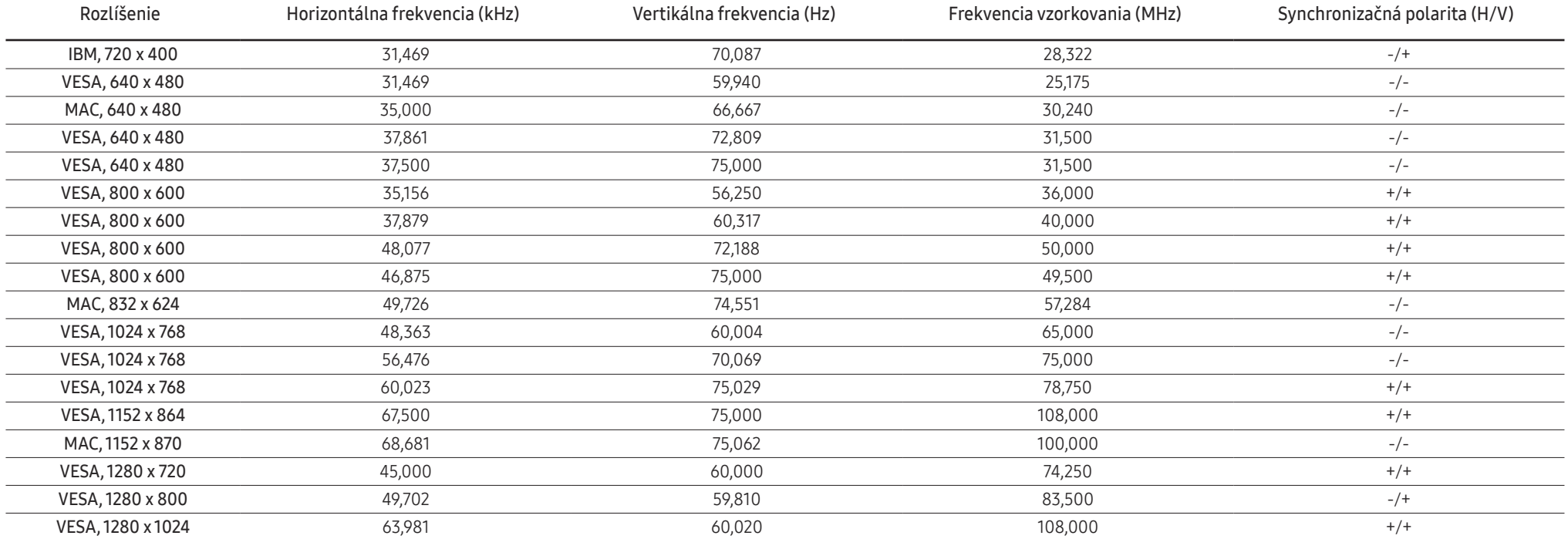

#### Displayport

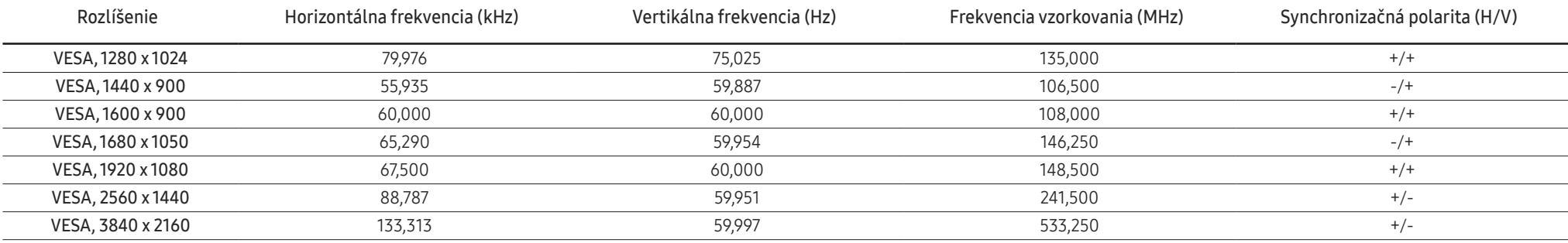

HDMI

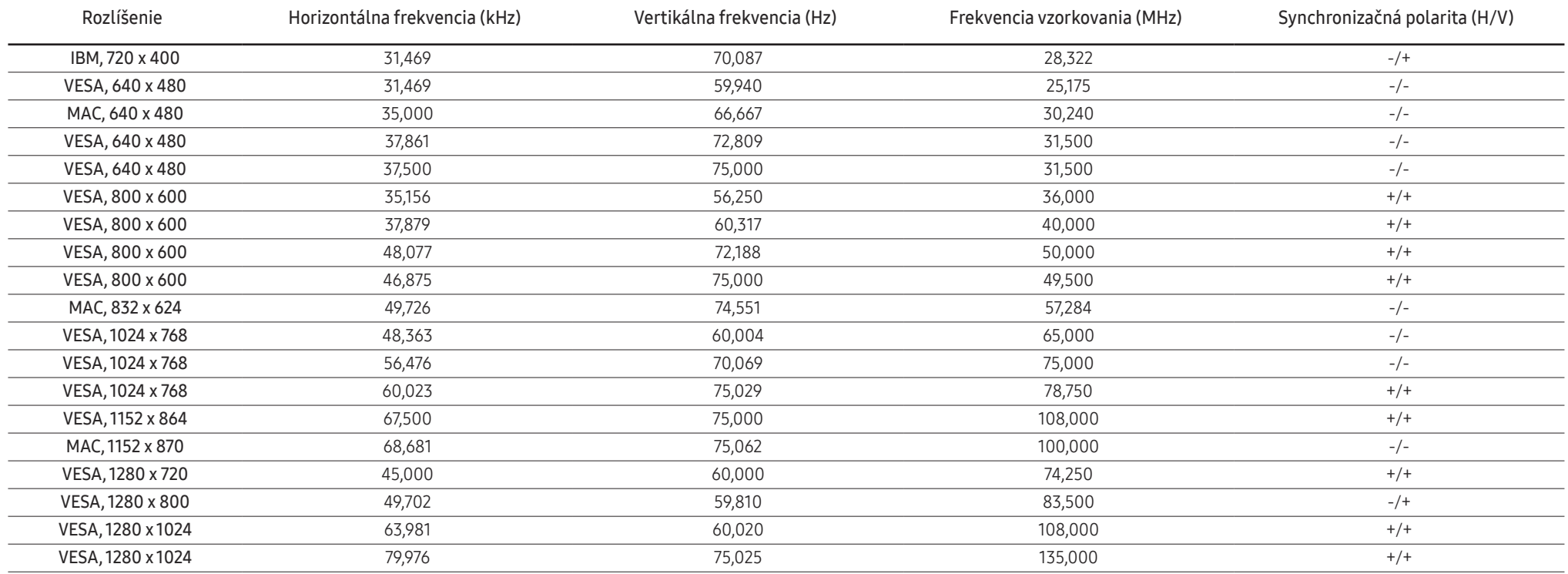

#### HDMI

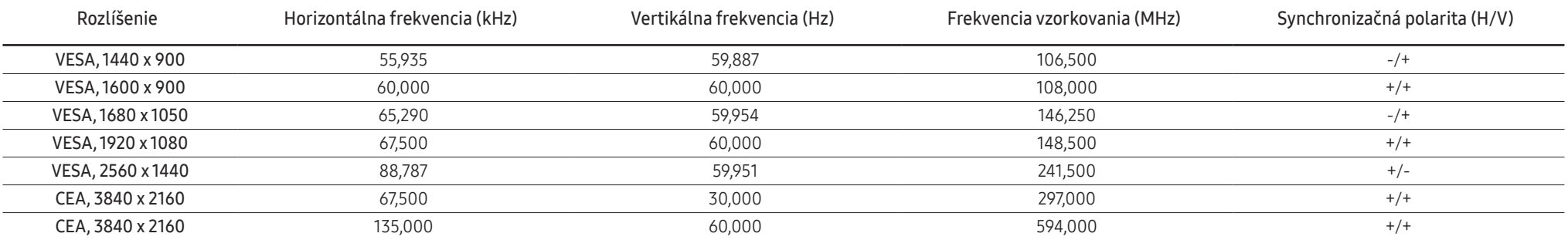

#### ― Horizontálna frekvencia

Čas potrebný na naskenovanie jedného riadku z ľavej po pravú stranu obrazovku sa nazýva horizontálny cyklus. Prevrátená hodnota horizontálneho cyklu sa nazýva horizontálna frekvencia. Horizontálna frekvencia sa meria v kHz.

#### ― Vertikálna frekvencia

Opakovaním rovnakých snímok mnohokrát za sekundu je možné zobrazenie prirodzeného obrazu. Frekvencia opakovania sa označuje ako "vertikálna frekvencia" alebo "obnovovacia frekvencia" a vyjadruje sa v hertzoch (Hz).

― Tento produkt môžete pre každú veľkosť obrazovky nastaviť kvôli vlastnostiam panelu len na jedno rozlíšenie, aby sa tak dosiahla optimálna kvalita obrazu. Používanie iného ako stanoveného rozlíšenia znížiť kvalitu obrazu. Ak tomu chcete zabrániť, odporúčame vám vybrať optimálne rozlíšenie stanovené pre váš výrobok.

― V závislosti od parametrov grafickej karty nemusia byť dostupné niektoré rozlíšenia uvedené v tabuľke vyššie.

# <span id="page-45-0"></span>Príloha 12. kapitola

## Zodpovednosť za platené služby (náklady vzniknuté zákazníkom)

 $-$  V prípade žiadosti o službu môžeme aj napriek platnej záruke spoplatniť návštevu servisného technika v nasledujúcich prípadoch.

### Nejde o poruchu výrobku

Čistenie výrobku, úpravy, vysvetlenie, reinštalácia a pod.

- Ak požiadate servisného technika o poskytnutie pokynov na používanie výrobku alebo keď servisný technik iba nastaví možnosti bez rozobratia výrobku.
- Ak je porucha spôsobená vonkajšími environmentálnymi faktormi (internet, anténa, káblový signál atď.).
- Ak je výrobok reinštalovaný alebo sú zariadenia dodatočne zapájané po prvej inštalácii po zakúpení výrobku.
- Ak ide o reinštaláciu výrobku pri presune na nové miesto alebo sťahovaní do iného domu.
- Ak zákazník požiada o pokyny k tomu, ako používať výrobok inej spoločnosti.
- Ak zákazník žiada informácie o používaní siete alebo programu inej spoločnosti.
- Ak zákazník žiada inštaláciu softvéru k výrobku.
- Ak servisný technik odstráni/vyčistí prach alebo cudzie predmety z vnútra výrobku.
- Ak zákazník žiada dodatočnú inštaláciu po zakúpení výrobku cez zásielkovú službu alebo internet.

### Porucha výrobku spôsobená chybou zákazníka

Porucha výrobku spôsobená nesprávnym zaobchádzaním alebo opravou zákazníkom. Ak je porucha výrobku spôsobená:

- vonkajším nárazom alebo pádom na zem,
- používaním spotrebného materiálu alebo samostatne predávaných produktov nešpecifikovaných spoločnosťou Samsung,
- opravou vykonanou osobou, ktorá nie je technikom zmluvne viazanej servisnej spoločnosti ani partnerom spoločnosti Samsung Electronics Co., Ltd.,
- modifikáciou alebo opravou výrobku zákazníkom,
- jeho používaním s nesprávnym elektrickým napätím alebo neautorizovanými elektrickými prípojkami,
- nedodržaním výstrah a upozornení v používateľskej príručke.

### Iné

- Ak sa výrobok pokazí v dôsledku prírodnej katastrofy. (zásah blesku, požiar, zemetrasenie, povodeň a pod.)
- Ak je spotrebovaný všetok spotrebný materiál. (batéria, toner, žiarivky, hlava, menič el. prúdu, žiarovka, filter, páska atď.)
- $^-$  Ak zákazník požaduje servisný zásah v prípade, kedy výrobok nevykazuje žiadnu poruchu, môže byť účtovaný servisný poplatok. Prečítajte si preto najprv Príručku pre používateľa.